# **SHARP**®

# **DATA PROJECTOR**

**MODEL** 

**PG-D3750W** 

# **OPERATION MANUAL**

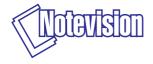

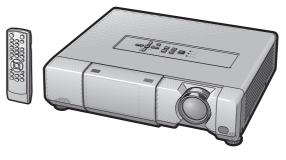

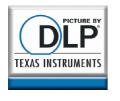

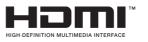

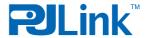

### **IMPORTANT**

- For your assistance in reporting the loss or theft of your Projector, please record the Model and Serial Number located on the bottom of the projector and retain this information.
- Before recycling the packaging, please ensure that you have checked the contents of the carton thoroughly against the list of "Supplied accessories" on page 11.

Model No.:

Serial No.:

#### SPECIAL NOTE FOR USERS IN THE U.K.

Always refit the fuse cover after replacing the fuse. Never use the plug without the fuse cover fitted.

In the unlikely event of the socket outlet in your home not being compatible with the plug supplied, cut off the mains plug and fit an appropriate type.

#### DANGER:

The fuse from the cut-off plug should be removed and the cut-off plug destroyed immediately and disposed of in a safe manner.

Under no circumstances should the cut-off plug be inserted elsewhere into a 13A socket outlet, as a serious electric shock may occur.

To fit an appropriate plug to the mains lead, follow the instructions below:

#### WARNING:

THIS APPARATUS MUST BE EARTHED.

#### IMPORTANT:

The wires in this mains lead are coloured in accordance with the following code:

Green-and-yellow: Earth
Blue: Neutral
Brown: Live

As the colours of the wires in the mains lead of this apparatus may not correspond with the coloured markings identifying the terminals in your plug proceed as follows:

- The wire which is coloured green-and-yellow must be connected to the terminal in the plug which is marked by the letter E or by the safety earth symbol  $\frac{1}{2}$  or coloured green or green-and-yellow.
- The wire which is coloured blue must be connected to the terminal which is marked with the letter N or coloured black.
- The wire which is coloured brown must be connected to the terminal which is marked with the letter L or coloured red.

IF YOU HAVE ANY DOUBT, CONSULT A QUALIFIED ELECTRICIAN.

The supplied CD-ROM contains operation instructions in English, German, French, Spanish, Italian, Dutch, Swedish, Portuguese, Chinese and Korean. Carefully read through the operation instructions before operating the projector.

Die mitgelieferte CD-ROM enthält Bedienungsanleitungen in Englisch, Deutsch, Französisch, Spanisch, Italienisch, Niederländisch, Schwedisch, Portugiesisch, Chinesisch und Koreanisch. Bitte lesen Sie die Bedienungsanleitung vor der Verwendung des Projektors sorgfältig durch.

Le CD-ROM fourni contient les instructions de fonctionnement en anglais, allemand, français, espagnol, italien, néerlandais, suédois, portugais, chinois et coréen. Veuillez lire attentivement ces instructions avant de faire fonctionner le projecteur.

El CD-ROM suministrado contiene instrucciones de operación en inglés, alemán, francés, español, italiano, holandés, sueco, portugués, chino y coreano. Lea cuidadosamente las instrucciones de operación antes de utilizar el proyector.

Il CD-ROM in dotazione contiene istruzioni per l'uso in inglese, tedesco, francese, spagnolo, italiano, olandese, svedese, portoghese, cinese e coreano. Leggere attentamente le istruzioni per l'uso prima di usare il proiettore.

De meegeleverde CD-ROM bevat handleidingen in het Engels, Duits, Frans, Spaans, Italiaans, Nederlands, Zweeds, Portugees, Chinees en Koreaans. Lees de handleiding zorgvuldig door voor u de projector in gebruik neemt.

Den medföljande CD-ROM-skivan innehåller bruksanvisningar på engelska, tyska, franska, spanska, italienska, holländska, svenska, portugisiska, kinesiska och koreanska. Läs noga igenom bruksanvisningen innan projektorn tas i bruk.

O CD-ROM fornecido contém instruções de operação em Inglês, Alemão, Francês, Espanhol, Italiano, Holandês, Sueco, Português, Chinês e Coreano. Leia cuidadosamente todas as instruções de operação antes de operar o projetor.

附送之CD-ROM光碟中,有用英文、德文、法文、西班牙文、意大利文、荷蘭文、瑞典文、葡萄牙文、中文和韓國文所寫的使用說明書。在操作本投影機之前,請務必仔細閱讀整本使用說明書。

제공된 CD-ROM에는 영어, 독일어, 프랑스어, 스페인어, 이탈리아어, 네덜란드어, 스웨덴어, 포르투갈어, 중국어 그리고 한국어로 작성된 조작설명서가 포함되어 있습니다. 프로젝터를 조작하기 전에 조작 지침을 상세하게 숙지하십시오.

Before using the projector, please read this operation manual carefully.

# Introduction

**ENGLISH** 

There are two important reasons for prompt warranty registration of your new SHARP Projector, using the REGISTRATION CARD packed with the projector.

#### 1. WARRANTY

This is to assure that you immediately receive the full benefit of the parts, service and labor warranty applicable to your purchase.

### 2. CONSUMER PRODUCT SAFETY ACT

To ensure that you will promptly receive any safety notification of inspection, modification, or recall that SHARP may be required to give under the 1972 Consumer Product Safety Act, PLEASE READ CAREFULLY THE IMPORTANT "LIMITED WARRANTY" CLAUSE. U.S.A. ONLY

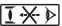

WARNING: High brightness light source. Do not stare into the beam of light, or view directly. Be especially careful that children do not stare directly into the beam of light.

**WARNING:** To reduce the risk of fire or electric shock, do not expose this product to rain or moisture.

See bottom of projector.

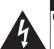

#### CAUTION

RISK OF ELECTRIC SHOCK. DO NOT REMOVE SCREWS **EXCEPT SPECIFIED USER** SERVICE SCREW.

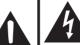

CAUTION: TO REDUCE THE RISK OF ELECTRIC SHOCK. DO NOT REMOVE COVER.

NO USER-SERVICEABLE PARTS EXCEPT LAMP UNIT. REFER SERVICING TO QUALIFIED SERVICE PERSONNEL.

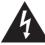

The lightning flash with arrowhead symbol, within an equilateral triangle, is intended to alert the user to the presence of uninsulated "dangerous voltage" within the product's enclosure that may be of sufficient magnitude to constitute a risk or electric shock to persons.

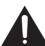

The exclamation point within a triangle is intended to alert the user to the presence of important operating and maintenance (servicing) instructions in the literature accompanying the product.

WARNING: FCC Regulations state that any unauthorized changes or modifications to this equipment not expressly approved by the manufacturer could void the user's authority to operate this equipment. U.S.A. ONLY

### INFORMATION

This equipment has been tested and found to comply with the limits for a Class A digital device, pursuant to Part 15 of the FCC Rules. These limits are designed to provide reasonable protection against harmful interference when the equipment is operated in a commercial environment. This equipment generates, uses, and can radiate radio frequency energy and, if not installed and used in accordance with the operation manual, may cause harmful interference to radio communications. Operation of this equipment in a residential area is likely to cause harmful interference, in which case the user will be required to correct the interference at his own expense.

The enclosed computer cable must be used with the device. The cable is provided to ensure that the device complies with FCC Class A verification.

U.S.A. ONLY

### **WARNING:**

This is a Class A product. In a domestic environment this product may cause radio interference in which case the user may be required to take adequate measures.

### PRODUCT DISPOSAL

This product utilizes tin-lead solder, and lamp containing a small amount of mercury. Disposal of these materials may be regulated due to environmental considerations. For disposal or recycling information, please contact your local authorities, the Electronics Industries Alliance: www.eiae.org, the lamp recycling organization www.lamprecycle.org, or Sharp at 1-800-BE-SHARP.

### **Caution Concerning Lamp Replacement**

See "Replacing the Lamp" on page 55.

This SHARP projector uses a  $DLP^{\oplus}$  chip. This very sophisticated panel contains 1,024,000 pixels (micromirrors). As with any high technology electronic equipment such as large screen TVs, video systems and video cameras, there are certain acceptable tolerances that the equipment must conform to.

This unit has some inactive pixels within acceptable tolerances which may result in inactive dots on the picture screen. This will not affect the picture quality or the life expectancy of the unit.

Authorized representative responsible for the European Union Community Market

SHARP ELECTRONICS (Europe) GmbH Sonninstraße 3, D-20097 Hamburg

E.U. ONLY

# **How to Read this Operation Manual**

- The specifications are slightly different, depending on the model. However, you can connect and operate all models in the same manner.
- In this operation manual, the illustration and the screen display are simplified for explanation, and may differ slightly from the actual display.

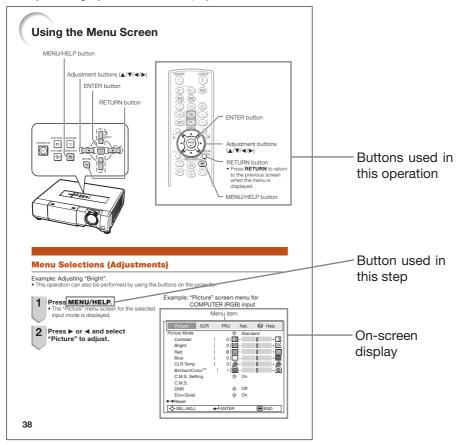

Info ......Indicates safeguards for using the projector.

Note ...... Indicates additional information for setting up and operating the projector.

# For Future Reference

Maintenance

Troubleshooting

Index

**→** P. 52

**→ PP. 59 and 60** 

**⇒** P. 64

# Contents

## **Preparing**

| ln             | troduction                                 |
|----------------|--------------------------------------------|
| Ho<br>Ac<br>Pa | ow to Read this Operation Manual           |
| Q              | uick Start                                 |
|                | uick Start                                 |
| Se             | etup                                       |
| ;              | Setting up the Projector                   |
| C              | onnections                                 |
| Co             | onnecting the Projector to Other Equipment |
| ng             | l                                          |
| В              | asic Operation                             |
| Im             | rning the Projector On/Off                 |

### **Useful Features**

| Operating with the Remote Control     | 32  |
|---------------------------------------|-----|
| Displaying and Setting the            |     |
| Break Timer                           | 32  |
| Displaying the Pointer                |     |
| Using the Spot Function               | 32  |
| Switching the Eco+Quiet Mode          | 32  |
| Auto Sync (Auto Sync Adjustment)      | 33  |
| Freezing a Moving Image               | 33  |
| Selecting the Picture Mode            | 33  |
| Displaying an Enlarged Portion of     |     |
| an Image                              | 33  |
| Using the Remote Control as the       | 00  |
| Wireless Computer Mouse               | 21  |
| Menu Items                            | 25  |
|                                       |     |
| Using the Menu Screen                 |     |
| Menu Selections (Adjustments)         | 38  |
| Picture Adjustment ("Picture" Menu) . | 40  |
| Selecting the Picture Mode            | 40  |
| Adjusting the Image                   | 41  |
| Adjusting the Color Temperature       | 41  |
| Adjusting the Colors                  | 41  |
| Progressive                           | 42  |
| ProgressiveReducing Image Noise (DNR) | 42  |
| Eco+Quiet                             | 42  |
| Adjusting the Projected Image         |     |
| ("SCR - ADJ" Menu)                    | 40  |
| ( SCR - ADJ Werlu)                    | 43  |
| Setting the Resize Mode               | 43  |
| Adjusting the Image Position          | 43  |
| Keystone Correction                   | 43  |
| Setting the Overscan                  | 43  |
| Setting the On-screen Display         | 44  |
| Closed Caption                        | 44  |
| Selecting the Background Image        |     |
| Reversing/Inverting Projected Images  | 44  |
| Selecting the On-screen Display       |     |
| Language                              | 44  |
| Adjusting the Projector Function      |     |
| ("PRJ - ADJ" Menu)                    | 45  |
| Auto Sync (Auto Sync Adjustment)      | 45  |
| Auto Power Off Function               |     |
| Auto Restart Function                 |     |
| STANDBY Mode                          |     |
| Setting the Confirmation Sound        | 40  |
| (System Sound)                        | 15  |
| Audio Output Type Setting             | 40  |
| Speaker Setting                       | 40  |
| Speaker Setting                       | 40  |
| Audio Input                           | 46  |
| Selecting the Transmission Speed      | 4.0 |
| (RS-232C)                             |     |
| Fan Mode Setting                      | 46  |
| System Lock Function                  | 46  |
| Checking the Lamp Life Status         |     |
| Keylock Function                      | 48  |

| Setting up the Projector Network     |    |
|--------------------------------------|----|
| Environment ("Network" Menu)         | 49 |
| Setting a Password                   | 49 |
| DHCP Client Setting                  | 50 |
| TCP/IP Setting                       |    |
| Confirming the Projector Information |    |
| Troubleshooting with the             |    |
| "Help" Menu                          | 51 |
| Utilizing the "Help" Menu Functions  |    |

## Reference

# **Appendix**

| Maintenance                  | 52 |
|------------------------------|----|
| Maintenance Indicators       | 53 |
| Regarding the Lamp           |    |
| Lamp                         |    |
| Caution Concerning the Lamp  | 55 |
| Replacing the Lamp           | 55 |
| Removing and Installing the  |    |
| Lamp Unit                    | 56 |
| Resetting the Lamp Timer     | 57 |
| Computer Compatibility Chart | 58 |
| Troubleshooting              | 59 |
| For SHARP Assistance         |    |
| Specifications               | 62 |
| Dimensions                   |    |
| Index                        |    |

# **IMPORTANT SAFEGUARDS**

**CAUTION:** Please read all of these instructions before you operate this product and save these instructions for later use.

Electrical energy can perform many useful functions. This product has been engineered and manufactured to assure your personal safety. BUT IMPROPER USE CAN RESULT IN POTENTIAL ELECTRICAL SHOCK OR FIRE HAZARDS. In order not to defeat the safeguards incorporated in this product, observe the following basic rules for its installation, use and servicing.

#### 1. Read Instructions

All the safety and operating instructions should be read before the product is operated.

#### 2. Retain Instructions

The safety and operating instructions should be retained for future reference.

### 3. Heed Warnings

All warnings on the product and in the operating instructions should be adhered to.

#### 4. Follow Instructions

All operating and use instructions should be followed.

### 5. Cleaning

Unplug this product from the wall outlet before cleaning. Do not use liquid cleaners or aerosol cleaners. Use a damp cloth for cleaning.

#### 6. Attachments

Do not use attachments not recommended by the product manufacturer as they may cause hazards.

#### 7. Water and Moisture

Do not use this product near water–for example, near a bath tub, wash bowl, kitchen sink, or laundry tub; in a wet basement; or near a swimming pool; and the like.

#### 8. Accessories

Do not place this product on an unstable cart, stand, tripod, bracket, or table. The product may fall, causing serious injury to a child or adult, and serious damage to the product. Use only with a cart, stand, tripod, bracket, or table recommended by the manufacturer, or sold with the product. Any mounting of the product should follow the manufacturer's instructions, and should use a mounting accessory recommended by the manufacturer.

#### 9. Transportation

A product and cart combination should be moved with care. Quick stops, excessive force, and uneven surfaces may cause the product and cart combination to overturn.

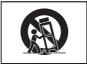

#### 10. Ventilation

Slots and openings in the cabinet are provided for ventilation to ensure reliable operation of the product and to protect it from overheating, and these openings must not be blocked or covered. The openings should never be blocked by placing the product on a bed, sofa, rug, or other similar surface. This product should not be placed in a built-in installation such as a bookcase or rack unless proper ventilation is provided or the manufacturer's instructions have been adhered to.

#### 11. Power Sources

This product should be operated only from the type of power source indicated on the marking label. If you are not sure of the type of power supply to your home, consult your product dealer or local power company. For products intended to operate from battery power, or other sources, refer to the operating instructions.

#### 12. Grounding or Polarization

This product is provided with one of the following types of plugs. If the plug should fail to fit into the power outlet, please contact your electrician.

Do not defeat the safety purpose of the plug.

a. Two-wire type (mains) plug.

 Three-wire grounding type (mains) plug with a grounding terminal.
 This plug will only fit into a grounding type power outlet.

#### 13. Power-Cord Protection

Power-supply cords should be routed so that they are not likely to be walked on or pinched by items placed upon or against them, paying particular attention to cords at plugs, convenience receptacles, and the point where they exit from the product.

#### 14. Lightning

For added protection for this product during a lightning storm, or when it is left unattended and unused for long periods of time, unplug it from the wall outlet and disconnect the cable system. This will prevent damage to the product due to lightning and power-line surges.

### 15. Overloading

Do not overload wall outlets, extension cords, or integral convenience receptacles as this can result in a risk of fire or electric shock.

#### 16. Object and Liquid Entry

Never push objects of any kind into this product through openings as they may touch dangerous voltage points or short-out parts that could result in a fire or electric shock. Never spill liquid of any kind on the product.

#### 17. Servicing

Do not attempt to service this product yourself as opening or removing covers may expose you to dangerous voltage or other hazards. Refer all servicing to qualified service personnel.

### 18. Damage Requiring Service

Unplug this product from the wall outlet and refer servicing to qualified service personnel under the following conditions:

- a. When the power-supply cord or plug is damaged.
- b. If liquid has been spilled, or objects have fallen into the product.
- c. If the product has been exposed to rain or water.
- d. If the product does not operate normally by following the operating instructions. Adjust only those controls that are covered by the operating instructions, as an improper adjustment of other controls may result in damage and will often require extensive work by a qualified technician to restore the product to normal operation.

- e. If the product has been dropped or damaged in any way.
- f. When the product exhibits a distinct change in performance, this indicates a need for service.

### 19. Replacement Parts

When replacement parts are required, be sure the service technician has used replacement parts specified by the manufacturer or have the same characteristics as the original part. Unauthorized substitutions may result in fire, electric shock, or other hazards.

### 20. Safety Check

Upon completion of any service or repairs to this product, ask the service technician to perform safety checks to determine that the product is in proper operating condition.

### 21. Wall or Ceiling Mounting

This product should be mounted to a wall or ceiling only as recommended by the manufacturer.

### 22. Heat

This product should be situated away from heat sources such as radiators, heat registers, stoves, or other products (including amplifiers) that produce heat.

- DLP® and the DLP logo are registered trademarks of Texas Instruments and BrilliantColor™ is a trademark of Texas Instruments.
- Microsoft® and Windows® are registered trademarks of Microsoft Corporation in the United States and/or other countries.
- PC/AT is a registered trademark of International Business Machines Corporation in the United States.
- Adobe® Reader® is a trademark of Adobe Systems Incorporated.
- Macintosh® is a registered trademark of Apple Computer, Inc. in the United States and/or other countries.
- HDMI, the HDMI logo and High-Definition Multimedia Interface are trademarks or registered trademarks of HDMI Licensing LLC.
- PJLink is a registered trademark or an application trademark in Japan, the United States and/or other countries/regions.
- All other company or product names are trademarks or registered trademarks of their respective companies.
- Some IC chips in this product include confidential and/or trade secret property belonging to Texas Instruments. Therefore you may not copy, modify, adapt, translate, distribute, reverse engineer, reverse assemble or discompile the contents thereof.

# Observe the following safeguards when setting up your projector.

#### Caution concerning the lamp unit

■ Potential hazard of glass particles if lamp ruptures. In case of lamp rupture, contact your nearest Sharp Authorized Projector Dealer or Service Center for replacement. See "Regarding the Lamp" on page 55.

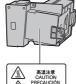

# Caution concerning the setup of the projector

For minimal servicing and to maintain high image quality, SHARP recommends that this projector be installed in an area free from humidity, dust and cigarette smoke. When the projector is subjected to these environments, the vents and lens must be cleaned more often. As long as the projector is regularly cleaned, use in these environments will not reduce the overall operation life of the unit. Internal cleaning should only be performed by a Sharp Authorized Projector Dealer or Service Center.

# Do not set up the projector in places exposed to direct sunlight or bright light.

■ Position the screen so that it is not in direct sunlight or room light. Light falling directly on the screen washes out the colors, making viewing difficult. Close the curtains and dim the lights when setting up the screen in a sunny or bright room.

### Caution regarding placing of the projector

Place the projector on a level site within the adjustment range (9 degrees) of the adjustment foot.

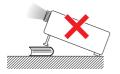

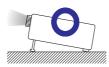

After the projector is purchased, a faint smell from the vent may appear when the power is first turned on. This is normal and is not a malfunction. It will disappear after the projector is used for a while.

### When using the projector in highaltitude areas such as mountains (at altitudes of approximately 1,500 meters (4,900 feet) or more)

When you use the projector in high-altitude areas with thin air, set "Fan Mode" to "High". Neglecting this can affect the longevity of the optical system.

# Warning about placing the projector in a high position

When placing the projector in a high position, make certain it is carefully secure to avoid personal injury caused by the projector falling down.

# Do not subject the projector to hard impact and/or vibration.

Protect the lens so as not to hit or damage the surface of the lens.

### Rest your eyes occasionally.

 Continuously watching the screen for long hours will cause eye strain. Take regular breaks to rest your eyes.

# Avoid locations with extremes of temperature.

- The operating temperature of the projector is from 41°F to 95°F (+5°C to +35°C).
- The storage temperature of the projector is from -4°F to 140°F (-20°C to +60°C).

# Do not block the exhaust and intake vents.

- Allow at least 11 <sup>13</sup>/<sub>16</sub> inches (30 cm) of space between the exhaust vent and the nearest wall or obstruction.
- Ensure that the intake vent and the exhaust vent are not obstructed.
- If the cooling fan becomes obstructed, a protection circuit will automatically put the projector into standby mode to prevent overheat damage. This does not indicate a malfunction. (See pages 53 and 54.) Remove the projector power cord from the wall outlet and wait at least 10 minutes. Place the projector where the intake and exhaust vents are not blocked, plug the power cord back in and turn on the projector. This will return the projector to the normal operating condition.

### Caution regarding usage of the projector

- If you are not to use the projector for a long time or before moving the projector, make certain you unplug the power cord from the wall outlet, and disconnect any other cables connected to it.
- Do not carry the projector by holding the lens.
- When storing the projector, ensure that you close the lens shutter.
- Do not expose the projector to direct sunlight or place next to heat sources. Doing so may affect the cabinet color or cause deformation of the plastic cover.

### Other connected equipment

- When connecting a computer or other audio-visual equipment to the projector, make the connections AFTER unplugging the power cord of the projector from the AC outlet and turning off the equipment to be connected.
- Please read the operation manuals of the projector and the equipment to be connected for instructions on how to make the connections.

### Using the projector in other countries

■ The power supply voltage and the shape of the plug may vary depending on the region or country you are using the projector in. When using the projector overseas, make sure you use an appropriate power cord for the country you are in.

### Temperature monitor function

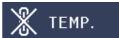

■ If the temperature inside the projector increases, due to blockage of the air vents, or the setting location, the temperature warning indicator will blink. And if the temperature keeps on rising, " WILLIAM WILLIAM WILLI

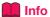

 The cooling fan regulates the internal temperature, and its performance is automatically controlled. The sound of the fan may change during projector operation due to changes in the fan speed. This does not indicate malfunction.

#### **Closed Caption uses Bitstream Vera fonts**

Copyright (c) 2003 by Bitstream, Inc. All Rights Reserved. Bitstream Vera is a trademark of Bitstream, Inc. Permission is hereby granted, free of charge, to any person obtaining a copy of the fonts accompanying this license ("Fonts") and associated documentation files (the "Font Software"), to reproduce and distribute the Font Software, including without limitation the rights to use, copy, merge, publish, distribute, and/or sell copies of the Font Software, and to permit persons to whom the Font Software is furnished to do so, subject to the following conditions:

The above copyright and trademark notices and this permission notice shall be included in all copies of one or more of the Font Software typefaces.

The Font Software may be modified, altered, or added to, and in particular the designs of glyphs or characters in the Fonts may be modified and additional glyphs or characters may be added to the Fonts, only if the fonts are renamed to names not containing either the words "Bitstream" or the word "Vera".

This License becomes null and void to the extent applicable to Fonts or Font Software that has been modified and is distributed under the "Bitstream Vera" names.

The Font Software may be sold as part of a larger software package but no copy of one or more of the Font Software typefaces may be sold by itself.

THE FONT SOFTWARE IS PROVIDED "AS IS", WITHOUT WARRANTY OF ANY KIND, EXPRESS OR IMPLIED, INCLUDING BUT NOT LIMITED TO ANY WARRANTIES OF MERCHANTABILITY, FITNESS FOR A PARTICULAR PURPOSE AND NONINFRINGEMENT OF COPYRIGHT, PATENT, TRADEMARK, OR OTHER RIGHT. IN NO EVENT SHALL BITSTREAM OR THE GNOME FOUNDATION BE LIABLE FOR ANY CLAIM, DAMAGES OR OTHER LIABILITY, INCLUDING ANY GENERAL, SPECIAL, INDIRECT, INCIDENTAL, OR CONSEQUENTIAL DAMAGES, WHETHER IN AN ACTION OF CONTRACT, TORT OR OTHERWISE, ARISING FROM, OUT OF THE USE OR INABILITY TO USE THE FONT SOFTWARE OR FROM OTHER DEALINGS IN THE FONT SOFTWARE.

Except as contained in this notice, the names of Gnome, the Gnome Foundation, and Bitstream Inc., shall not be used in advertising or otherwise to promote the sale, use or other dealings in this Font Software without prior written authorization from the Gnome Foundation or Bitstream Inc., respectively. For further information, contact: fonts at gnome dot org.

# **How to Access the PDF Operation Manuals**

PDF operation manuals in several languages are included in the CD-ROM. To utilize these manuals, you need to install Adobe® Reader® on your computer (Windows® or Macintosh®).

Please download Adobe® Reader® from the Internet (http://www.adobe.com).

### Accessing the PDF Manuals

### For Windows®:

- (1) Insert the CD-ROM in the CD-ROM drive.
- ② Double click the "My Computer" icon.
- 3 Double click the "CD-ROM" drive.
- 4 When you want to view the operation manual
  - 1) Double click the "MANUALS" folder.
  - 2) Double click the language (name of the folder) that you want to view.
  - Double click the pdf file to access the projector manuals.

# When you want to view the SETUP MANUAL

- 1) Double click the "SETUP" folder.
- 2) Double click the language (name of the folder) that you want to view.
- Double click the pdf file to access the SETUP MANUAL.

#### For Macintosh®:

- 1 Insert the CD-ROM in the CD-ROM drive.
- 2 Double click the "CD-ROM" icon.
- When you want to view the operation manual
  - 1) Double click the "MANUALS" folder.
  - 2) Double click the language (name of the folder) that you want to view.
  - 3) Double click the pdf file to access the projector manuals.

# When you want to view the SETUP MANUAL

- 1) Double click the "SETUP" folder.
- Double click the language (name of the folder) that you want to view.
- 3) Double click the pdf file to access the SETUP MANUAL.

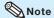

• If the desired pdf file cannot be opened by double clicking the mouse, start Adobe® Reader® first, then specify the desired file using the "File". "Open" menu.

### SETUP MANUAL

### Refer to the "SETUP MANUAL" contained on the supplied CD-ROM for details.

| Connecting Pin Assignments                        | 2      |
|---------------------------------------------------|--------|
| RS-232C Specifications and Commands               |        |
| Setting up the Projector Network Environment      |        |
| Controlling the Projector via LAN                 |        |
| Setting up the Projector Using RS-232C or Telnet  |        |
| Resetting the Lamp Timer of the Projector via LAN |        |
| g i                                               |        |
| Troubleshooting                                   | ··· 33 |

# Accessories

### Supplied accessories

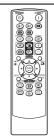

Remote control <RRMCGA761WJSA>

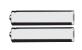

Two R-6 batteries ("AA" size, UM/SUM-3, HP-7 or similar)

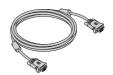

RGB cable (10' (3.0 m)) <QCNWGA086WJPZ>

Power cord\*

(1)

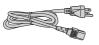

For U.S. and Canada, etc. (6' (1.8 m)) <QACCDA007WJPZ>

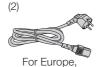

except U.K. (6' (1.8 m)) <QACCVA011WJPZ>

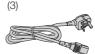

For U.K. and Singapore (6' (1.8 m)) <QACCBA036WJPZ>

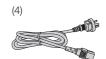

For Australia, New Zealand and Oceania (6' (1.8 m)) < QACCLA018WJPZ>

- \* Which power cords are supplied along with your projector depends on the region. Use the power cord that corresponds to the wall outlet in your country.
- Operation manual (this manual <TINS-E016WJZZ> and CD-ROM <UDSKAA115WJZZ>)

# **⊗**Note

• Codes in "< >" are Replacement parts codes.

### Optional accessories

■ Lamp unit

■ Ceiling-mount adaptor

■ Ceiling-mount unit

AN-D400LP AN-60KT

AN-XRCM30 (for U.S.A. only) AN-TK201 <for AN-60KT>

AN-TK202 <for AN-60KT> AN-EP101B <for AN-XRCM30>

(for U.S.A. only) AN-MR2

■ Remote receiver

■ 3 RCA to mini D-sub 15 pin cable (10 ' (3.0 m))

10' (3.0 m)) AN-C3CP2

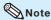

• Some of the optional accessories may not be available depending on the region. Please check with your nearest Sharp Authorized Projector Dealer or Service Center.

## **Part Names and Functions**

Numbers in refer to the main pages in this operation manual where the topic is explained.

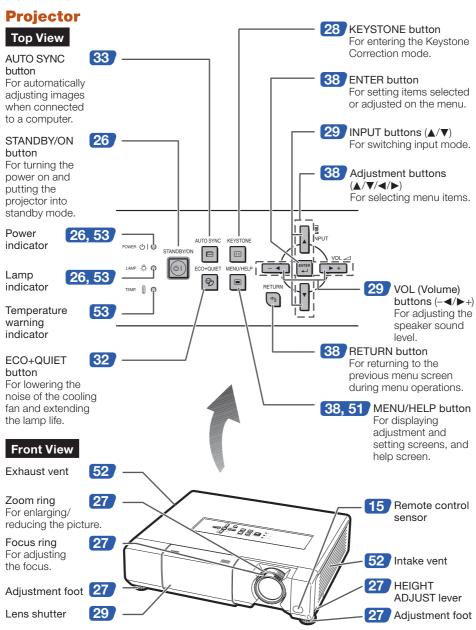

Numbers in refer to the main pages in this operation manual where the topic is explained.

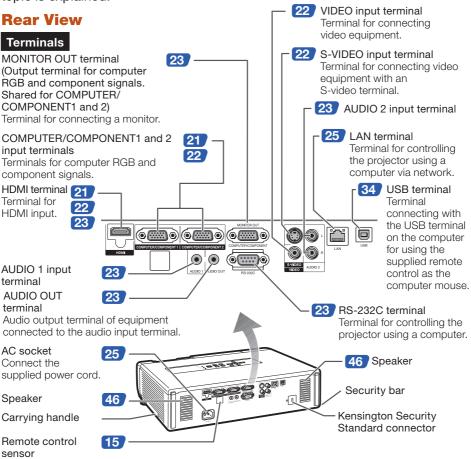

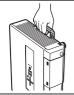

#### Using the Carrying Handle

When transporting the projector, carry it by the carrying handle on the side.

- Always close the lens shutter to prevent damage to the lens when transporting the projector.
- Do not lift or carry the projector by the lens as this may damage the lens.

#### Using the Kensington Lock

• This projector has a Kensington Security Standard connector for use with a Kensington MicroSaver Security System. Refer to the information that came with the system for instructions on how to use it to secure the projector.

# **Part Names and Functions (Continued)**

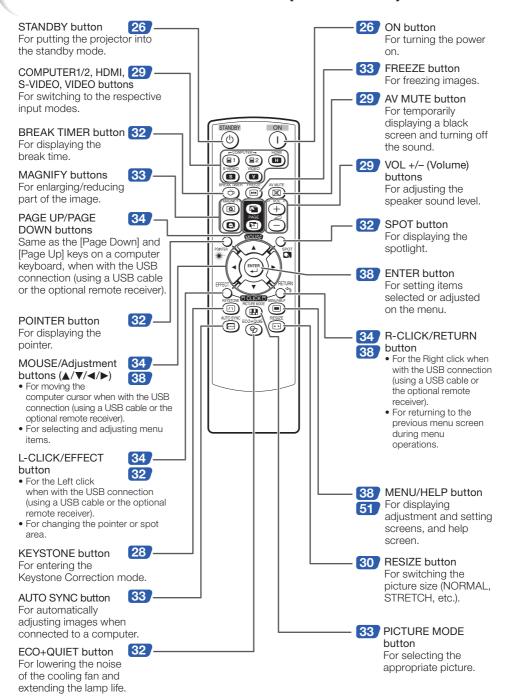

### **Inserting the Batteries**

- Pull down the tab on the cover and remove the cover towards the direction of the arrow.
- 2 Insert the batteries.
  - Insert the batteries making sure the polarities correctly match the  $\bigoplus$  and  $\bigcirc$  marks inside the battery compartment.
- Insert the lower tab of the cover into the opening, and lower the cover until it clicks in place.

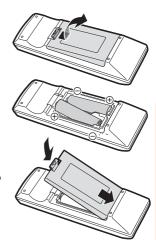

# Incorrect use of the batteries may cause them to leak or explode. Please follow the precautions below

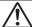

### Caution

- Danger of explosion if battery is incorrectly replaced.
   Replace only with alkaline or manganese batteries.
- Insert the batteries making sure the polarities correctly match the ⊕ and ⊕ marks inside the battery compartment.
- Batteries of different types have different properties, therefore do not mix batteries of different types.
- Do not mix new and old batteries.
- This may shorten the life of new batteries or may cause old batteries to leak.
- Remove the batteries from the remote control once they have run out, as leaving them in can cause them to leak.
   Battery fluid from leaked batteries is harmful to skin, therefore ensure you wipe them first and then remove them using a cloth.
- The batteries included with this projector may run down in a short period, depending on how they are kept. Be sure to replace them as soon as possible with new batteries.
- Remove the batteries from the remote control if you will not be using the remote control for a long time.
- Comply with the rules (ordinance) of each local government when disposing of worn-out batteries.

### **Usable Range**

The remote control can be used to control the projector within the ranges shown in the illustration.

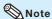

- Another remote control sensor is located on the rear of the projector.
- The signal from the remote control can be reflected off a screen for easy operation.
   However, the effective distance of the signal may differ depending on the screen material.

### When using the remote control

- Ensure that you do not drop it or expose it to moisture or high temperature.
- The remote control may malfunction under a fluorescent lamp. In this case, move the projector away from the fluorescent lamp.

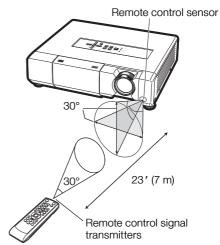

Remote control

# **Quick Start**

This section shows the basic operation (projector connecting with the computer). For details, see the page described below for each step.

### **Setup and Projection**

In this section, connection of the projector and the computer is explained using one example.

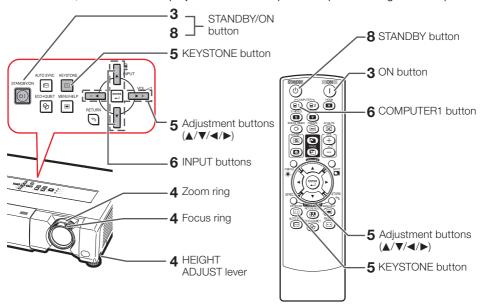

1. Place the projector facing a wall or a screen

**→** P. 18

2. Connect the projector to the computer and plug the power cord into the AC socket of the projector

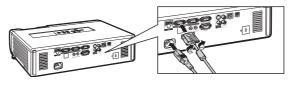

When connecting equipment other than a computer, see pages 22 and 23.

**⇒** PP. 21, 24, 25

3. Open the lens shutter fully and then turn the projector on

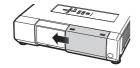

On the projector

On the remote control

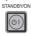

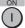

**→** P. 26

# 4. Adjust the projected image

- **1** Adjusting the focus.
- 2 Adjusting the height.
- **3** Adjusting the picture size.

**→** P. 27

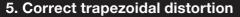

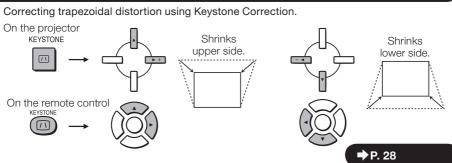

### 6. Select the INPUT mode

Select the "COMPUTER1" using  $\mbox{\bf INPUT}$  on the projector or  $\mbox{\bf COMPUTER1}$  on the remote control.

On the projector On the remote control

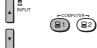

INPUT list
INPUT

1 COMPUTER1

2 COMPUTER2

H HDMI

On-screen display (RGB)

■1 COMPUTER1

RGB
1024 × 768

When you press INPUT on the projector, the INPUT list appears.
 Press ▲/▼ to switch the INPUT mode.

**⇒** P. 29

### 7. Turn the computer on

### 8. Turn the power off

Press **STANDBY/ON** on the projector or **STANDBY** on the remote control, and then press the button again while the confirmation message is displayed to put the projector into standby mode.

On the projector

On the remote control

STANDBY/ON

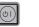

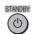

On-screen display

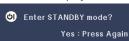

No: Please Wait

**→** P. 26

# **Setting up the Projector**

### **Setting up the Projector**

For optimal image quality, position the projector perpendicular to the screen with the projector's feet flat and level. Doing so will eliminate the need for Keystone correction and provide the best image quality. (See page 28.)

### **Standard Setup (Front Projection)**

Place the projector at the required distance from the screen according to the desired picture size. (See page 20.)

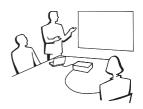

### **Example of standard setup**

### Side View

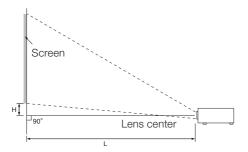

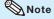

• Refer to page 20 for additional information concerning "Screen Size and Projection Distance".

## **Ceiling-mount Setup**

It is recommended that you use the optional Sharp ceiling-mount adaptor and unit for this installation. Before mounting the projector, contact your nearest Sharp Authorized Projector Dealer or Service Center to obtain the recommended ceilingmount adaptor and unit (sold separately).

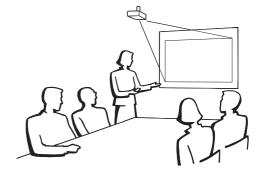

### **Projection (PRJ) Mode**

The projector can use any of the 4 projection modes shown in the diagram below. Select the mode most appropriate for the projection setting in use. (You can set the PRJ mode in "SCR-ADJ" menu. See page 44.)

■ Table mounted, front projection [Menu item → "Front"]

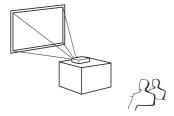

■ Table mounted, rear projection (with a translucent screen)
[Menu item → "Rear"]

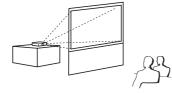

■ Ceiling mounted, front projection [Menu item → "Ceiling + Front"]

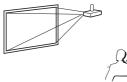

 Ceiling mounted, rear projection (with a translucent screen)
 [Menu item → "Ceiling + Rear"]

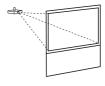

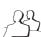

## **Indication of the Projection Image Size and Projection Distance**

Example: 16:10 Signal Input (Normal Mode)

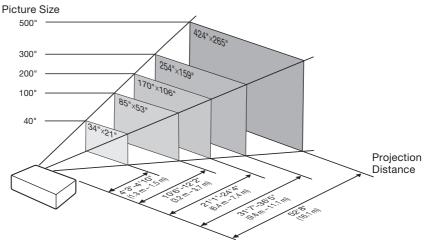

# **Setting up the Projector (Continued)**

### **Screen Size and Projection Distance**

### 16:10 Signal Input (Normal Mode)

| Pic            | cture (Screen) s | ize           | Projection distance [L] |                 | Distance from the lens center              |
|----------------|------------------|---------------|-------------------------|-----------------|--------------------------------------------|
| Diag. [χ]      | Width            | Height        | Minimum [L1]            | Maximum [L2]    | to the bottom of the image [H]             |
| 500" (1270 cm) | 1077 cm (424")   | 673 cm (265") | 16.1 m (52' 8")         | _               | 84 cm (33 <sup>1</sup> / <sub>32</sub> ")  |
| 400" (1016 cm) | 862 cm (339")    | 538 cm (212") | 12.8 m (42' 2")         | 14.8 m (48' 7") | 67 cm (26 <sup>27</sup> / <sub>64</sub> ") |
| 300" (762 cm)  | 646 cm (254")    | 404 cm (159") | 9.6 m (31' 7")          | 11.1 m (36′ 5″) | 50 cm (19 <sup>13</sup> / <sub>16</sub> ") |
| 250" (635 cm)  | 538 cm (212")    | 337 cm (132") | 8.0 m (26' 4")          | 9.3 m (30' 4")  | 42 cm (16 <sup>33</sup> / <sub>64</sub> ") |
| 200" (508 cm)  | 431 cm (170")    | 269 cm (106") | 6.4 m (21' 1")          | 7.4 m (24' 4")  | 34 cm (13 <sup>7</sup> / <sub>32</sub> ")  |
| 150" (381 cm)  | 323 cm (127")    | 202 cm (79")  | 4.8 m (15′ 10″)         | 5.6 m (18' 3")  | 25 cm (9 <sup>29</sup> / <sub>32</sub> ")  |
| 120" (305 cm)  | 258 cm (102")    | 162 cm (64")  | 3.9 m (12' 8")          | 4.4 m (14' 7")  | 20 cm (7 <sup>59</sup> / <sub>64</sub> ")  |
| 100" (254 cm)  | 215 cm (85")     | 135 cm (53")  | 3.2 m (10' 6")          | 3.7 m (12' 2")  | 17 cm (6 <sup>39</sup> / <sub>64</sub> ")  |
| 80" (203 cm)   | 172 cm (68")     | 108 cm (42")  | 2.6 m (8' 5")           | 3.0 m (9′ 9″)   | 13 cm (5 <sup>9</sup> / <sub>32</sub> ")   |
| 60" (152 cm)   | 129 cm (51")     | 81 cm (32")   | 1.9 m (6' 4")           | 2.2 m (7′ 3″)   | 10 cm (3 <sup>31</sup> / <sub>32</sub> ")  |
| 40" (102 cm)   | 86 cm (34")      | 54 cm (21")   | 1.3 m (4' 3")           | 1.5 m (4' 10")  | 7 cm (2 41/64")                            |

X: Picture size (diag.) (in/cm)

L: Projection distance (m/ft)

L1: Minimum projection distance (m/ft)

L2: Maximum projection distance (m/ft)

H: Distance from the lens center to the bottom of the image (cm/in)

The formula for picture size and projection distance [m/cm] [Feet/inches]

L1 (m) =  $0.03212\chi$  L L2 (m) =  $0.03703\chi$  L H (cm) =  $0.1678\chi$  H

L1 (ft) = 0.03212% / 0.3048 L2 (ft) = 0.03703% / 0.3048 H (in) = 0.1678% / 2.54

### 4:3 Signal Input (Normal Mode)

| Pic            | cture (Screen) s | ize           | Projection distance [L] |                 | Distance from the lens center              |
|----------------|------------------|---------------|-------------------------|-----------------|--------------------------------------------|
| Diag. [χ]      | Width            | Height        | Minimum [L1]            | Maximum [L2]    | to the bottom of the image [H]             |
| 400" (1016 cm) | 813 cm (320")    | 610 cm (240") | 14.5 m (47′ 9″)         | _               | 76 cm (29 <sup>59</sup> / <sub>64</sub> ") |
| 300" (762 cm)  | 610 cm (240")    | 457 cm (180") | 10.9 m (35' 9")         | 12.6 m (41′ 3″) | 57 cm (22 <sup>7</sup> / <sub>16</sub> ")  |
| 250" (635 cm)  | 508 cm (200")    | 381 cm (150") | 9.1 m (29' 10")         | 10.5 m (34' 5") | 47 cm (18 <sup>45</sup> / <sub>64</sub> ") |
| 200" (508 cm)  | 406 cm (160")    | 305 cm (120") | 7.3 m (23' 10")         | 8.4 m (27' 6")  | 38 cm (14 61/64")                          |
| 150" (381 cm)  | 305 cm (120")    | 229 cm (90")  | 5.5 m (17' 11")         | 6.3 m (20' 8")  | 28 cm (11 <sup>7</sup> / <sub>32</sub> ")  |
| 120" (305 cm)  | 244 cm (96")     | 183 cm (72")  | 4.4 m (14' 4")          | 5.0 m (16' 6")  | 23 cm (8 <sup>31</sup> / <sub>32</sub> ")  |
| 100" (254 cm)  | 203 cm (80")     | 152 cm (60")  | 3.6 m (11' 11")         | 4.2 m (13′ 9″)  | 19 cm (7 31/64")                           |
| 80" (203 cm)   | 163 cm (64")     | 122 cm (48")  | 2.9 m (9′ 7″)           | 3.4 m (11′0″)   | 15 cm (5 63/64")                           |
| 70" (178 cm)   | 142 cm (56")     | 107 cm (42")  | 2.5 m (8' 4")           | 2.9 m (9' 8")   | 13 cm (5 <sup>15</sup> / <sub>64</sub> ")  |
| 60" (152 cm)   | 122 cm (48")     | 91 cm (36")   | 2.2 m (7' 2")           | 2.5 m (8' 3")   | 11 cm (4 <sup>31</sup> / <sub>64</sub> ")  |
| 40" (102 cm)   | 81 cm (32")      | 61 cm (24")   | 1.5 m (4′ 9″)           | 1.7 m (5′ 6″)   | 8 cm (2 <sup>63</sup> / <sub>64</sub> ")   |

χ: Picture size (diag.) (in/cm)

L: Projection distance (m/ft)

L1: Minimum projection distance (m/ft)

L2: Maximum projection distance (m/ft)

H: Distance from the lens center to the bottom of the image (cm/in)

The formula for picture size and projection distance

[m/cm] [Feet/inches]

 $\begin{array}{lll} \text{L1 (m)} = 0.03636 \chi & \text{L1 (ft)} = 0.03636 \chi \; / \; 0.3048 \\ \text{L2 (m)} = 0.04192 \chi & \text{L2 (ft)} = 0.04192 \chi \; / \; 0.3048 \end{array}$ 

 $H (cm) = 0.18996\chi$   $H (in) = 0.18996\chi / 2.54$ 

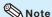

- Refer to page 18 concerning "Projection distance [L]" and "Distance from the lens center to the bottom of the image [H]".
- Allow a margin of error in the values in the diagrams above.

# **Connecting the Projector to Other Equipment**

Before connecting, ensure that the power cord of the projector is unplugged from the AC outlet and turn off the equipment to be connected. After making all connections, turn on the projector and then the other pieces of equipment. When connecting a computer, ensure that it is the last equipment to be turned on after all the connections are made.

#### IMPORTANT:

Ensure that the appropriate input mode has been selected on the projector before you turn on the connected equipment.

- For more details of connection and cables, refer to the operation manual of the connecting equipment.
- You may need other cables or connectors not listed below.

### **Terminals on the Projector**

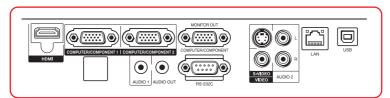

| Equipment | Terminal on connected equipment | Cable                               | Terminal on the projector |
|-----------|---------------------------------|-------------------------------------|---------------------------|
| Computer  | RGB output terminal             | RGB cable (supplied)                | COMPUTER/ COMPONENT1 or 2 |
|           | HDMI output<br>terminal         | HDMI cable (commercially available) | HDMI HOM                  |

### Note Note

- Depending on specifications of equipment or the DVI⇔HDMI digital cable, the signal transmission
  may not work property. (The HDMI specification does not support all connections to equipment that
  has digital output terminal using a DVI⇔HDMI digital cable.)
- See page 58 "Computer Compatibility Chart" for a list of computer signals compatible with the
  projector. Use with computer signals other than those listed may cause some of the functions to not
  work.
- A Macintosh adaptor may be required for use with some Macintosh computers. Contact your nearest Macintosh Dealer.
- Depending on the computer you are using, an image may not be projected unless the
  computer's external output port is switched on (e.g. Press "Fn" and "F5" keys
  simultaneously when using a SHARP notebook computer). Refer to the specific instructions in
  your computer's operation manual to enable your computer's external output port.

# **Connecting the Projector to Other Equipment (Continued)**

| Equipment         | Terminal on connected equipment          | Cable                                                                                                    | Terminal on the projector                      |
|-------------------|------------------------------------------|----------------------------------------------------------------------------------------------------|------------------------------------------------|
| Video equipment   | HDMI output terminal                     | HDMI cable (commercially available)                                                                                                  | HDMI                                           |
| •• ••             | Component video output terminal          | 3 RCA to mini D-sub 15 pin cable (optional, AN-C3CP2)                                                                                | COMPUTER/ COMPONENT1 or 2                      |
|                   | S-video<br>output<br>terminal            | S-video cable (commercially available)                                                                                               | S-VIDEO                                        |
|                   | Video output<br>terminal                 | Video cable (commercially available)                                                                                                 | VIDEO                                          |
| Camera/Video game | Component<br>video<br>output<br>terminal | Cables for a camera or a video game/3 RCA to mini D-sub 15 pin cable (optional, AN-C3CP2)  RCA adaptor plug (commercially available) | COMPUTER/ COMPONENT1 or 2  COMPUTER/COMPONENT1 |
|                   | S-video<br>output<br>terminal            | Cables for a camera or a video game                                                                                                  | S-VIDEO  ©                                     |
|                   | Video<br>output<br>terminal              | Cables for a camera or a video game                                                                                                  | VIDEO                                          |

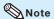

- Depending on specifications of equipment or the DVI⇔HDMI digital cable, the signal transmission
  may not work property. (The HDMI specification does not support all connections to equipment that
  has digital output terminal using a DVI⇔HDMI digital cable.)
- HDMI (High-Definition Multimedia Interface) is a digital AV interface that can deliver a high-definition video signal, multi-channel audio signal, and bi-directional control signal all in just one cable.
- Because it is compatible with the HDCP (High-bandwidth Digital Content Protection) system, the digital video signal does not degrade when transmitted, and a high-quality image with a simple connection can be enjoyed.
- When you connect video equipment with a 21-pin RGB output (Euro-scart) to the projector, use a commercially available cable that fits in the projector terminal you want to connect.
- The projector does not support RGBC signals via the Euro-scart.

| Equipment                               | Terminal on connected equipment     | Cable                                                                                                    | Terminal on the<br>projector                                |
|-----------------------------------------|-------------------------------------|----------------------------------------------------------------------------------------------------|-------------------------------------------------------------|
| Audio equipment                         | ø3.5 mm<br>audio output<br>terminal | ø3.5 mm stereo or mono audio cable<br>(commercially available or available<br>as Sharp service part QCNWGA038WJPZ) | AUDIO 1                                                     |
|                                         | RCA audio output terminal           | RCA audio cable (commercially available)                                                                           | AUDIO 2                                                     |
| •••                                     | Audio<br>output<br>terminal         | Cables for a camera or a video game                                                                                | R AUDIO 2                                                   |
|                                         | HDMI output terminal                | HDMI cable (commercially available)                                                                                | HDMI                                                        |
| Monitor                                 | RGB input terminal                  | RGB cable (supplied or commercially available)                                                                     | MONITOR OUT  MONITOR OUT  OUT  OUT  OUT  OUT  OUT  OUT  OUT |
| Amplifier  ø3.5 mm audio input terminal |                                     | ø3.5 mm stereo or mono audio cable (commercially available or available as Sharp service part QCNWGA038WJPZ)       | AUDIO OUT                                                   |
|                                         | RCA audio<br>input<br>terminal      | ø3.5 mm stereo minijack to RCA audio cable (commercially available)                                                | AUDIO OUT                                                   |

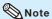

- When using the ø3.5 mm mono audio cable, the volume level will be half of when using the ø3.5 mm stereo audio cable.
- You can select "Audio 1", "Audio 2" or "HDMI" for "Audio Input" in the "PRJ-ADJ" menu. (See page 46.)
- RGB signals and Component signals can be output to the monitor. HDMI input video signal would not be output.

# This projector is able to process the following signals when connected to HDMI equipment:

- Video signal: For details, see "Digital Support" in the list of "Computer Compatibility Chart" on page 58.
- Audio signal: Linear PCM audio
- Sampling frequency: 48kHz/44.1kHz/32kHz

# **Controlling the Projector by a Computer**

When the RS-232C terminal on the projector is connected to a computer with an RS-232C serial control cable (cross type, commercially available), the computer can be used to control the projector and check the status of the projector. Refer to the "SETUP MANUAL" contained on the supplied CD-ROM for "RS-232C Specifications and Commands".

### When connecting to a computer using an RS-232C serial control cable

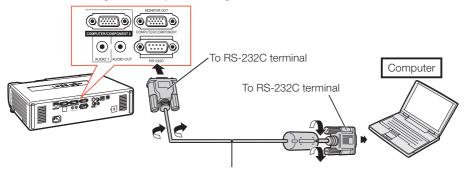

RS-232C serial control cable (cross type, commercially available)

## Note

- The RS-232C function may not operate if your computer terminal is not correctly set up. Refer to the operation manual of the computer for details.
- Refer to pages **2** to **9** of the "SETUP MANUAL" contained on the supplied CD-ROM for "Connecting Pin Assignments" and "RS-232C Specifications and Commands".

### Info

- Do not connect the RS-232C cable to a port other than the RS-232C terminal on the computer. This may damage your computer or projector.
- Do not connect or disconnect an RS-232C serial control cable to or from the computer while it is on.
   This may damage your computer.

### When connecting to the LAN terminal using a LAN cable

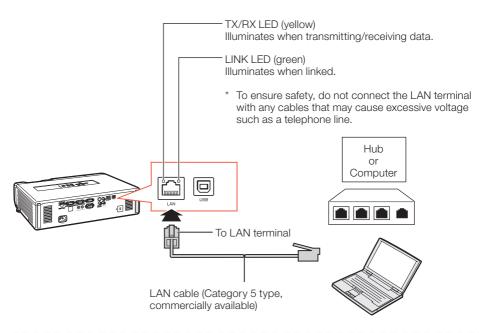

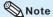

- When connecting to a hub, use a straight-through Category 5 (CAT.5) type cable (commercially available).
- When connecting to a computer, use a cross-over Category 5 (CAT.5) type cable (commercially available).

# **Connecting the Power Cord**

Plug the supplied power cord into the AC socket on the rear of the projector. Then plug into AC outlet.

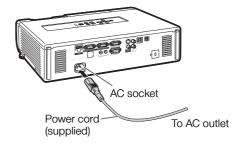

# **Turning the Projector On/Off**

### **Turning the Projector On**

Note that the connections to external equipment and power outlet should be done before performing the operations written below. (See pages 21 to 25.)

# Open the lens shutter fully and press **STANDBY/ON** on the projector or **ON** on the remote control.

- The power indicator illuminates green.
- After the lamp indicator illuminates, the projector is ready to start operation.

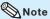

About the Lamp Indicator

The lamp indicator illuminates to indicate the status of the lamp.

Green: The lamp is on.

Blinking in green: The lamp is warming up.

Red: The lamp is shut down

abnormally or the lamp should be replaced.

- When switching on the projector, a slight flickering of the image may be experienced within the first minute after the lamp has been illuminated. This is normal operation as the lamp's control circuitry is stabilising the lamp output characteristics. It should not be regarded as faulty operation.
- If the projector is put into standby mode and immediately turned on again, the lamp may take some time to start projection.
- When System Lock is set, the keycode input box appears. To cancel the keycode setting, input the keycode that you have already set. See page 46 for details.

# Turning the Power Off (Putting the Projector into Standby Mode)

Press **STANDBY/ON** on the projector or **STANDBY** on the remote control, then press that button again while the confirmation message is displayed, to put the projector into standby mode.

• The projector cannot be turned on while cooling.

### 📗 Info

. When "Auto Restart" is set to "On":

If the power cord is unplugged from the outlet or the breaker switch is turned off when the projector is on, then the projector automatically turns on when the power cord is plugged into the AC outlet or the breaker switch is turned on. (See page 45.)

English is the factory default language. If you
want to change the on-screen display to
another language, change the language
according to the procedure on page 44.

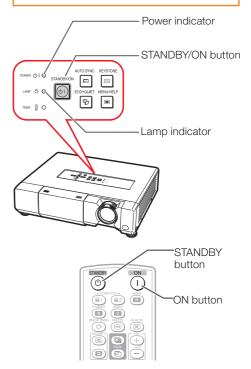

On-screen display (confirmation message)

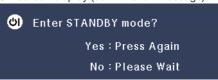

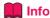

• Direct Power Off function:

You can unplug the power cord from the AC outlet even if the cooling fan is still running.

# **Image Projection**

# **Adjusting the Projected Image**

### 1 Adjusting the Focus

You can adjust the focus with the focus ring on the projector.

Rotate the focus ring to adjust the focus while watching the projected image.

### 2 Adjusting the Height

The height of the projector can be adjusted using the adjustment feet.

When the screen is above the projector, the projection image can be made higher by adjusting the projector.

- 1 Lift the projector to adjust its height while lifting the HEIGHT ADJUST lever.
- Remove your hands from the HEIGHT ADJUST lever of the projector after its height has been finely adjusted.
  - The angle of projection is adjustable up to 9 degrees from the surface on which the projector is placed.

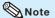

 When adjusting the height of the projector, trapezoidal distortion occurs. Follow the procedures in Keystone Correction to correct the distortion. (See pages 28 and 43.)

### 3 Adjusting the Picture Size

You can adjust the picture size using the zoom ring on the projector.

Rotate the zoom ring to enlarge or shrink the picture size.

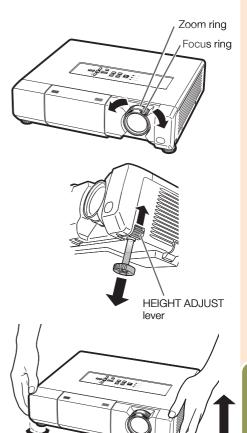

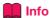

- Do not apply too much pressure on the projector when the front adjustment feet come out.
- When lowering the projector, be careful not to get your fingers caught in the area between the adjustment feet and the projector.
- Hold the projector firmly while lifting or carrying.
- Do not hold by the lens area.

Make small adjustments.

# **Image Projection (Continued)**

# Correcting Trapezoidal Distortion

When the image is projected either from the top or from the bottom towards the screen at an angle, the image becomes distorted trapezoidally. The function for correcting trapezoidal distortion is called Keystone Correction.

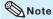

- The Keystone Correction can be adjusted up to an angle of approximately ±40 degrees and the screen can also be set up to an angle of approximately ±40 degrees (when the resize mode is set to "NORMAL" (see page 30)).
- 1 Press **KEYSTONE** to enter the Keystone Correction mode.
  - You can also display the on-screen display of the Keystone Correction mode with KEYSTONE on the projector.
- Press **▲/**▶ or **◄/**▼ to adjust the Keystone Correction.
  - You can also adjust the Keystone Correction using the adjustment buttons on the projector.

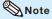

- To return to the default setting, press RETURN while the on-screen display of the Keystone Correction mode is on the screen.
- Press KEYSTONE.

   The on-screen display of the Keystone Correction mode will disappear.
  - You can also use **KEYSTONE** on the projector.

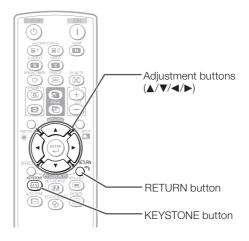

On-screen display (Keystone Correction mode)

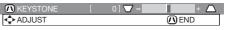

Shrinks upper side. (Move the slide bar in the + direction.)

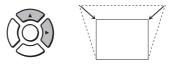

Shrinks lower side. (Move the slide bar in the - direction.)

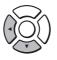

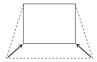

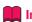

 While adjusting the image using Keystone Correction, straight lines and the edges of the image may appear jagged.

## **Switching the Input Mode**

Select the appropriate input mode for the connected equipment.

### Press COMPUTER1/2, HDMI, S-VIDEO or VIDEO on the remote control to select the input mode.

 When you press INPUT on the projector, the INPUT list appears.

Press ▲/▼ to switch the INPUT mode.

### **Adjusting the Volume**

Press **VOL** +/- on the remote control or -**◄**/**>**+ on the projector to adjust the volume.

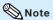

- Pressing **VOL-/-** will lower the volume.
- Pressing VOL+/▶+ will raise the volume.
- When the projector is connected to external equipment, the volume level of the external equipment changes in accordance with the volume level of the projector. Set the projector's volume to the lowest level when turning the projector on/off or when changing the input signal.
- When you do not want to output the sound from the projector's speaker while the projector is connected to external equipment, set "Speaker" in "PRJ-ADJ" menu to "Off". (See page 46.)

# Displaying the Black Screen and Turning Off the Sound Temporarily

Press **AV MUTE** on the remote control or close the lens shutter to temporarily display a black screen and turn off the sound.

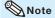

- Pressing AV MUTE again will turn the projected image back on.
- When you close the lens shutter, the projector will be AV MUTE mode and then the projector will be turned off automatically after about 30 minutes.

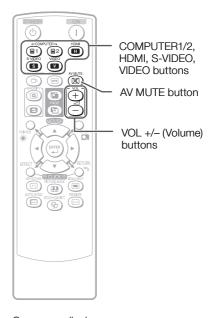

On-screen display

ď;<u> </u>

25

On-screen display

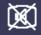

AV MUTE

# **Image Projection (Continued)**

### **Resize Mode**

This function allows you to modify or customize the resize mode to enhance the input image. Depending on the input signal, you can choose a desired image.

#### Press RESIZE.

# • See page 43 for setting on menu screen. **COMPUTER**

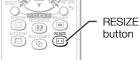

|                     | NORMAL                                                                                                    | FULL                                                                                                    | DOT BY DOT                                                                                                    | STRETCH                                                                                                    |  |
|---------------------|----------------------------------------------------------------------------------------------------|----------------------------------------------------------------------------------------------------|----------------------------------------------------------------------------------------------------|----------------------------------------------------------------------------------------------------|--|
| SVGA (800 × 600)    |                                                                                                    |                                                                                                    | 800 × 600                                                                                                    |                                                                                                    |  |
| XGA (1024 × 768)    | 4000 000                                                                                                    | 1000 000                                                                                                    |                                                                                                    | 1024 × 768                                                                                                    |  |
| SXGA (1152 × 864)   | 1008 × 800                                                                                                    |                                                                                                    | 1152 × 864                                                                                                    | 1280 × 720                                                                                                    |  |
| SXGA+ (1400 × 1050) |                                                                                                    |                                                                                                    | 1400 × 1050                                                                                                    |                                                                                                    |  |
| SXGA (1280 × 1024)  | 1000 × 800                                                                                                    | 1280 × 800                                                                                                    | 1280 × 1024                                                                                                    |                                                                                                    |  |
| 1280 × 720          | 1280 × 720                                                                                                    |                                                                                                    | _                                                                                                    |                                                                                                    |  |
| 1360 × 768          | 1280 × 722                                                                                                    |                                                                                                    | 1360 × 768                                                                                                    | _                                                                                                    |  |
| 1366 × 768          | 1280 × 720                                                                                                    |                                                                                                    | 1366 × 768                                                                                                    |                                                                                                    |  |
| 1280 × 768          | 1280 × 768                                                                                                    |                                                                                                    |                                                                                                    | 1000 700                                                                                                    |  |
| 1280 × 800          | 1280 × 800                                                                                                    | _                                                                                                    | _                                                                                                    | 1280 × 720                                                                                                    |  |
|                     | XGA (1024 × 768)<br>SXGA (1152 × 864)<br>SXGA+ (1400 × 1050)<br>SXGA (1280 × 1024)<br>1280 × 720<br>1360 × 768<br>1366 × 768<br>1280 × 768 | SVGA (800 × 600)       XGA (1024 × 768)       SXGA (1152 × 864)       SXGA+ (1400 × 1050)       SXGA (1280 × 1024)       1000 × 800       1280 × 720       1360 × 768       1280 × 720       1280 × 720       1280 × 720       1280 × 768       1280 × 768       1280 × 768       1280 × 768 | SVGA (800 × 600)     XGA (1024 × 768)       XGA (1024 × 768)     1068 × 800       SXGA (1152 × 864)     1068 × 800       SXGA+ (1400 × 1050)     1000 × 800       1280 × 720     1280 × 720       1360 × 768     1280 × 722       1366 × 768     1280 × 720       1280 × 768     1280 × 768 | SVGA (800 × 600)     XGA (1024 × 768)     800 × 600       XGA (1024 × 768)     1068 × 800     1024 × 768       SXGA (1152 × 864)     1152 × 864     1152 × 864       SXGA (1280 × 1024)     1000 × 800     1280 × 800     1280 × 1024       1280 × 720     1280 × 720     -     -       1360 × 768     1280 × 720     1360 × 768     1360 × 768       1280 × 768     1280 × 768     1280 × 768     1360 × 768 |  |

| Input                            | signal             |        | Output scr     | reen image |          |
|----------------------------------|--------------------|--------|----------------|------------|----------|
| Computer                         | Image type         | NORMAL | FULL           | DOT BY DOT | STRETCH  |
| Resolution<br>XGA and below      |                    | 0_0    | 000            |            | O *1     |
| Resolution<br>higher than<br>XGA | 4:3 aspect ratio   | 000    |                | *3         |          |
| SXGA<br>(1280 × 1024)            | 5:4 aspect ratio   |        |                |            | *1       |
| 1280 × 720                       | 16:9 aspect ratio  | 0 0 *1 |                | —*2        | —*9      |
| 1360 × 768<br>1366 × 768         | 16:9 aspect ratio  |        | 000            |            | <u> </u> |
| 1280 × 768                       | 15:9 aspect ratio  | 0 0 1  | 000            | *2         | 0 0 *1   |
| 1280 × 800                       | 16:10 aspect ratio |        | <del></del> *2 | — z        | 0 0 1    |

<sup>:</sup> Cutout area on which images cannot be projected

<sup>\*2</sup> Same as NORMAL mode.

<sup>\*3</sup> In case SXGA+ input.

### **VIDEO/DTV**

| Input signal                                      |                                              | Output screen image |           |           |         |  |
|---------------------------------------------------|----------------------------------------------|---------------------|-----------|-----------|---------|--|
| Video/DTV                                         | Image type                                   | NORMAL              | AREA ZOOM | V-STRETCH | STRETCH |  |
| 4801, 480P,<br>5761, 576P,<br>NTSC, PAL,<br>SECAM | 4:3 aspect ratio                             |                     |           |           | *1      |  |
|                                                   | O O O Squeeze                                | 000                 |           | 0/ )0     | 000     |  |
|                                                   | Letter box                                   |                     | 000       | 000       | *1      |  |
| 720P, 1035I,<br>1080I, 1080P                      | 16:9 aspect ratio                            | 0 0 *1              | D Q       | 0 0       |         |  |
|                                                   | 16:9 aspect ratio                            | *1                  |           |           |         |  |
| 540P                                              | 16:9 aspect ratio                            | 0 0 11              | D C       | 000       | —-*2    |  |
|                                                   | 16:9 aspect ratio (4:3 aspect ratio in 16:9) | *1                  |           |           |         |  |

- : Cutout area on which images cannot be projected
  : Area on which the image is not included in the original signals
- \*1 The Image Shift function can be used for these images.
- \*2 Same as NORMAL mode.

### **About Copyrights**

- When using the RESIZE function to select an image size with a different aspect ratio to a TV program or video image, the image will look different from its original appearance. Keep this in mind while choosing an image size.
- The use of the Resize or Keystone Correction function to compress or stretch the image for commercial purposes/public displays in a café, hotel, etc. may be an infringement of copyright protected by law for copyright holders. Please use caution.

# **Operating with the Remote Control**

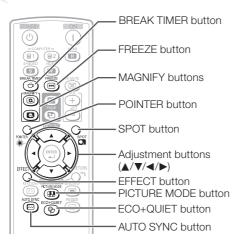

# **Displaying and Setting the Break Timer**

Press BREAK TIMER.

• The timer starts to count down from 5 minutes.

On-screen display

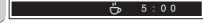

- Press ▲/▼/◄/▶ to adjust the length of the break time.
  - Increases with ▲ or ►
    5 minutes → 6 minutes → 60 minutes
  - Shortens with 

     or ▼
     4 minutes → 3 minutes → 1 minute
  - The break time can be set in units of one minute (up to 60 minutes).

Canceling the break timer display function

#### Press BREAK TIMER.

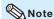

 Break Timer does not function while the projector is operating the "Auto Sync", "FREEZE" or "AV MUTE" functions.

### **Displaying the Pointer**

1 Press **POINTER** and press **△/▼/ ◄/▶** on the remote control to move the pointer.

 Press EFFECT to change the pointer icon (5 types).

| Star     | Finger1 | Finger2 | Heart | Underline |
|----------|---------|---------|-------|-----------|
| <b>*</b> |         |         |       |           |

Press POINTER again.

• The pointer will disappear.

### **Using the Spot Function**

1 Press SPOT and press ▲/▼/◄/▶ on the remote control to move the spot area.

• Press **EFFECT** to change the spot area size (3 types).

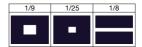

Press SPOT again.

• The spot area will disappear.

# Switching the Eco+Quiet Mode

# Press **ECO+QUIET** to switch the Eco+Quiet mode between on and off.

 When the Eco+Quiet Mode is set to "ON", the sound of the cooling fan will turn down, the power consumption will decrease, and the lamp life will extend.

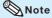

• Refer to "Eco+Quiet" on page 42 for details.

### Auto Sync (Auto Sync Adjustment)

Auto Sync function works when detecting input signal after the projector turns on.

Press **AUTO SYNC** to manually adjust with Auto Sync function.

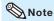

 When the optimum image cannot be achieved with Auto Sync adjustment, use the help menu for manual adjustments. (See page 51.)

### Freezing a Moving Image

- 1
- Press FREEZE.
- The projected image is frozen.
- Press **FREEZE** again to return to the moving image from the currently connected device.

### **Selecting the Picture Mode**

You can select the appropriate picture mode for the projected image, such as movie or video game.

### Press PICTURE MODE.

• When pressing **PICTURE MODE**, the picture mode changes in the following order:

→ STANDARD → PRESENTATION → MOVIE → GAME → sRGB\*

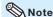

- See page 40 for details on the picture mode.
- \* "sRGB" is displayed only when RGB signal is input.

# Displaying an Enlarged Portion of an Image

Graphs, tables and other portions of projected images can be enlarged. This is helpful when providing more detailed explanations.

- 1 Press 
  MAGNIFY on the remote control.
  - Enlarges the image.
  - Pressing or MAGNIFY enlarges or reduces the projected image.

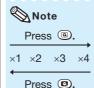

- You can change the location of the enlarged image using ▲, ▼, ◄ and ▶.
- 2 Press **RETURN** on the remote control to cancel the operation.
  - The magnification then returns to ×1.

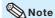

- The selectable magnifications differ depending on the input signal.
- In the following cases, the image will return to the normal size (x1).
  - When switching the INPUT mode.
  - When **RETURN** has been pressed.When the input signal is changed.
  - When the input signal resolution and refresh rate (vertical frequency)
  - When the Resize mode is changed.
  - When the Picture mode is changed.
  - When the Progressive mode is changed.

### **Operating with the Remote Control (Continued)**

### **Using the Remote Control as the Wireless Computer Mouse**

When connecting the projector and the computer with a USB cable, you can use the remote control as the computer mouse.

If the computer is placed too far away from the projector to be connected via the USB cable, the remote receiver (optional, AN-MR2) makes it possible to operate the projector with the remote control. For details, see the operation manual of the receiver.

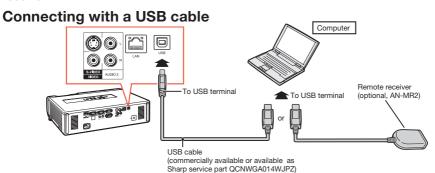

# The mouse pointer can be operated in the following way after it is connected.

- When moving the cursor
  Press MOUSE/Adjustment buttons (▲/▼/◄/▶).
- When left-clicking Press L-CLICK.
- When right-clicking Press R-CLICK.
- When your computer supports only a one-click mouse (such as Macintosh) Press L-CLICK or R-CLICK. L-CLICK and R-CLICK have common function.
- When using [Page Up] or [Page Down]

  Same as the [Page Up] and [Page Down] keys on a computer keyboard.

  Press PAGE UP or PAGE DOWN.

### Note

- This function only works with the Microsoft® Windows® OS and Mac OS®. However, this function does not work with the following operation systems that do not support USB.
  - Versions earlier than Windows® 95
  - Versions earlier than Windows® NT4.0
  - Versions earlier than Mac OS® 8.5
- You cannot use this function when displaying the menu screen.
- Confirm that the computer recognizes the USB connection.

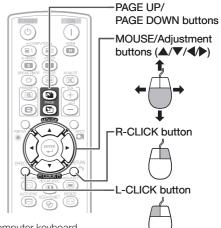

### **Menu Items**

The following shows the items that can be set in the projector.

■ END

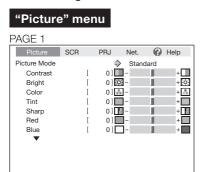

← ENTER

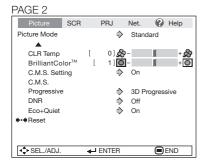

### "C.M.S."

SEL./ADJ.

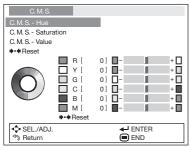

- \*1 Items when inputting RGB signal through COMPUTER1/2 or HDMI.
- \*2 Items when inputting component signal through COMPUTER1/2 or HDMI, or when selecting S-VIDEO or VIDEO.

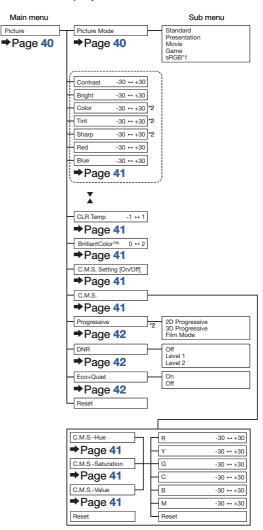

### Menu Items (Continued)

### "Screen adjustment (SCR-ADJ)" menu

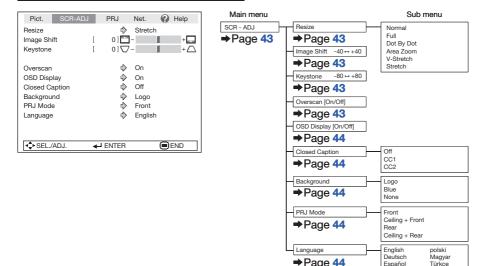

⇒Page 44

⇒Page 46 Lamp Timer(Life) ⇒Page 47

Türkce

عربي

汉语

하고어

日本語

Nederlands

Français Italiano

Svenska

Português

Русский

### "Projector adjustment (PRJ-ADJ)" menu

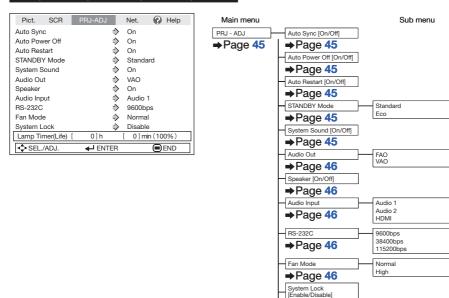

### "Network" menu

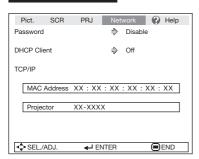

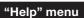

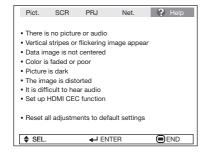

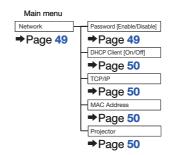

### The items you can set with the "Help" menu

- "Help" menu → Page 51
- Vertical stripes or flickering image appear Auto Sync/Clock/Phase
- Data image is not centered
   Auto Sync/H-Pos/V-Pos/Resolution
- Color is faded or poor COMPUTER1/2 input

Signal type: Auto/RGB/Component S-VIDEO or VIDEO input

Video System: Auto/PAL/SECAM/ NTSC3.58/NTSC4.43/ PAL-M/PAL-N/PAL-60

HDMI input

Dynamic range: Auto/Standard/Enhanced

- \* The selectable items vary depending on the input signal and the selected input mode.
- It is difficult to hear audio Balance/Treble/Bass
- Set up HDMI CEC function One Touch Play

On: This enables One Touch Play.

Off: This disables One Touch Play.

System Standby

On: This enables System Standby. Off: This disables System Standby.

\* When enabling One Touch Play/System Standby, be sure to enable the CEC setting on the HDMIcompliant Sharp Video Products connected to the projector.

# **Using the Menu Screen**

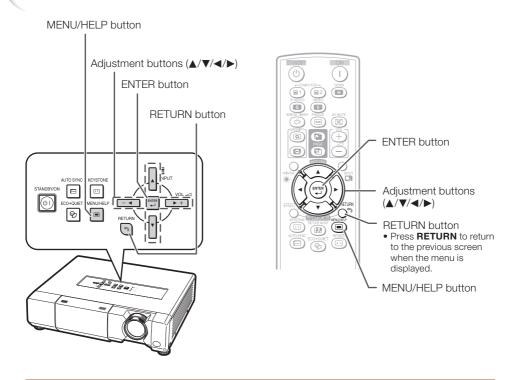

### **Menu Selections (Adjustments)**

Example: Adjusting "Bright".

• This operation can also be performed by using the buttons on the projector.

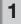

### Press MENU/HELP.

 The "Picture" menu screen for the selected input mode is displayed.

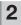

Press ▶ or ◀ and select "Picture" to adjust.

## Example: "Picture" screen menu for COMPUTER (RGB) input

Menu item

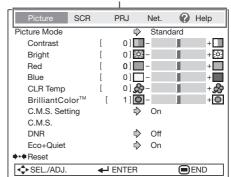

# Press ▲ or ▼ and select "Bright" to adjust.

• The selected item is highlighted.

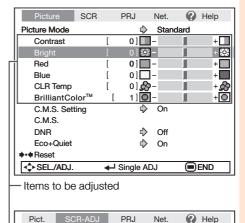

# To adjust the projected image while watching it

### Press ENTER.

- The selected item (e.g. "Bright") is displayed by itself at the bottom of the screen.
- When pressing ▲ or ▼, the following item ("Red" after "Bright") will be displayed.

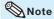

 Press ENTER again to return to the previous screen.

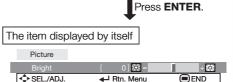

Stretch

0][-

01\( \bullet -

Resize

Image Shift Keystone

# Press ◀ or ▶ to adjust the item selected.

• The adjustment is stored.

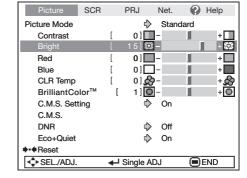

### 5 Press MENU/HELP.

• The menu screen will disappear.

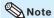

 Menu buttons do not function while the projector is operating the "Auto Sync", "Break Timer", "FREEZE", or "AV MUTE" functions.

### Picture Adjustment ("Picture" Menu)

Menu operation → Page 38

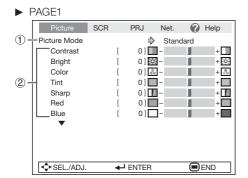

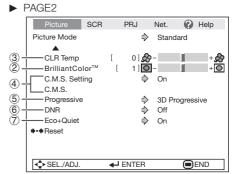

### **1** Selecting the Picture Mode

| Selectable   | Description                                                  | The default settings of each item when selecting Picture Mode |                 |           |
|--------------|--------------------------------------------------------------|---------------------------------------------------------------|-----------------|-----------|
| items        | Description                                                  | CLR Temp                                                      | BrilliantColor™ | Eco+Quiet |
| Standard     | For standard image                                           | 0                                                             | 1               | Off       |
| Presentation | Brightens portions of image for more enhanced presentations. | 0                                                             | 2               | Off       |
| Movie        | Gives natural tint to the projected image.                   | -1                                                            | 0               | On        |
| Game         | Gives sharpness to the projected image.                      | 0                                                             | 1               | Off       |
| *sRGB        | For high fidelity reproduction of images from a computer.    | -                                                             | _               | Off       |

- "sRGB" is displayed only when RGB signal is input.
- You can set or adjust each item in the "Picture" menu to your preference. Any changes you make are retained in memory.

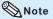

- You can also press PICTURE MODE on the remote control to select the picture mode. (See page 33.)
- \*sRGB is an international standard of color reproduction regulated by the IEC (International Electrotechnical Commission). As the fixed color area has been decided by the IEC, the images are displayed in a natural tint based on an original image, when "sRGB" is selected. For additional information about the sRGB function, visit "http://www.srgb.com/". You cannot set the items, "Red", "Blue", "CLR Temp", "BrilliantColor<sup>™</sup>, when "sRGB" is selected.

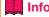

 When "sRGB" is selected, the projected image may become dark, but this does not indicate a malfunction.

### 2 Adjusting the Image

| Adjustment items     | <b>◄</b> button                 | ▶ button                        |
|----------------------|---------------------------------|---------------------------------|
| Contrast             | For less contrast.              | For more contrast.              |
| Bright               | For less brightness.            | For more brightness.            |
| Color*1              | For less color intensity.       | For more color intensity.       |
| Tint*1               | For making skin tones purplish. | For making skin tones greenish. |
| Sharp*1              | For less sharpness.             | For more sharpness.             |
| Red*2                | For weaker red.                 | For stronger red.               |
| Blue*2               | For weaker blue.                | For stronger blue.              |
| BrilliantColor™*2 *3 | For making the effect weaker.   | For making the effect stronger. |

- \*1 Not displayed in the RGB input mode.
- \*2 Not adjustable/selectable when selecting "sRGB".
- \*3 BrilliantColor™ uses Texas Instruments¹ BrilliantColor™ technology. As the BrilliantColor™ level is increased, the image becomes brighter while the color reproduction is kept at a high level.

### **⊗**Note

- "Red", "Blue", "BrilliantColor™" and "CLR Temp" cannot be set when "sRGB" is selected.
- To reset all adjustment items, select "Reset" and press ENTER.

### 3 Adjusting the Color Temperature

| Selectable items | Description                                                               |  |
|------------------|---------------------------------------------------------------------------|--|
| -1               | For lower color temperature for warmer, reddish incandescent-like images. |  |
| 0                | <b>‡</b>                                                                  |  |
| 1                | For higher color temperature for cooler, bluish, fluorescent-like images. |  |

### **Note**

• Values on "CLR Temp" are only for general standard purposes.

### 4 Adjusting the Colors

This function adjusts each of the six main colors that comprise the color wheel, altering their "Hue", "Saturation", or "Value".

| Selectable items | Description                                                                                        |
|------------------|----------------------------------------------------------------------------------------------------|
| C.M.SHue         | Sets the hue of the main colors.                                                                   |
| C.M.SSaturation  | Sets the saturation of the main colors                                                             |
| C.M.SValue       | Sets the brightness of the main colors.                                                            |
| Reset            | The adjustments of "Hue", "Saturation" and "Value" of all colors are reset to the default setting. |

Adjusting "Hue", "Saturation", or "Value".

- 1 Select "On" for "C.M.S. Setting" in the "Picture" menu and then press **ENTER**.
- 2 Select "C.M.S." in the "Picture" menu and then press **ENTER**.
- 3 Press ▲ or ▼ to select either "Hue", "Saturation", or "Value" and then press ENTER.
- **4** Select the color to be adjusted with **▲** or **▼** and adjust it with **◄** or **▶**.

### Example of adjusting the "Hue"

| Main colors | <b>⋖</b> button   | ▶ button          |
|-------------|-------------------|-------------------|
| R (Red)     | Closer to magenta | Closer to yellow  |
| Y (Yellow)  | Closer to red     | Closer to green   |
| G (Green)   | Closer to yellow  | Closer to cyan    |
| C (Cyan)    | Closer to green   | Closer to blue    |
| B (Blue)    | Closer to cyan    | Closer to magenta |
| M (Magenta) | Closer to blue    | Closer to red     |

- When "Saturation" is selected, the selected color becomes
- ◄: lighter. ►: thicker.
- When "Value" is selected, the selected color becomes
  - d: darker. ►: brighter.
- To reset the adjustment values of each color to the default settings, select "Reset" and press ENTER.

# Picture Adjustment ("Picture" Menu) (Continued)

Menu operation → Page 38

### **⑤** Progressive

| Selectable items  | Description                                                                                                    |
|-------------------|----------------------------------------------------------------------------------------------------|
| 2D<br>Progressive | Useful to display fast-moving images such as sports.                                                                                                    |
| 3D<br>Progressive | Useful to display relatively slow-<br>moving images such as drama and<br>documentary more clearly.                                                                                                    |
| Film Mode         | Reproduces the image of film source* clearly. Displays the optimized image of film transformed with three-two pull down (NTSC and PAL60Hz) or two-two pull down (PAL50Hz and SECAM) enhancement to progressive mode images. |

\* The film source is a digital video recording with the original encoded as is at 24 frames/second. The projector can convert this film source to progressive video at 60 frames/second with NTSC and PAL60Hz or at 50 frames/second with PAL50Hz and SECAM to play back a highdefinition image.

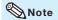

- In NTSC or PAL60Hz, even if the 3D Progressive mode has been set, the three-two pull down enhancement will be enabled automatically when the film source has been entered.
- When the image is blurred or noisy, switch to the optimal mode.

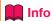

- This function is available for 480I and 576I signals using COMPUTER/COMPONENT input.
- This function is available for all signals with S-VIDEO and VIDEO input.

### 6 Reducing Image Noise (DNR)

Video digital noise reduction (DNR) provides high quality images with minimal dot crawl and cross color noise.

| Selectable items | Description                        |
|------------------|------------------------------------|
| Off              | The DNR function is not activated. |
| Level 1          | Sets the DNR level for viewing a   |
| Level 2          | clearer picture.                   |

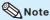

### Set "DNR" to "Off" in the following cases:

- When the image is blurry.
- When the contours and colors of moving images drag.
- When TV broadcasts with weak signals are projected.

### 7 Eco+Quiet

| Selectable items | Brightness and Power consumption |  |
|------------------|----------------------------------|--|
| On               | Approx. 75%                      |  |
| Off              | 100%                             |  |

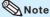

 When "Eco+Quiet" is set to "On", the fan sound and power consumption are lower than they are when "Off" is selected. (Projection brightness decreases as shown in the chart.)

# Useful Feature

### Adjusting the Projected Image ("SCR - ADJ" Menu)

Menu operation → Page 38

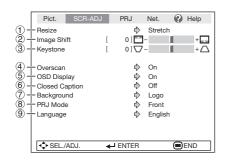

### 1 Setting the Resize Mode

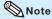

- For details of the Resize mode, see pages 30 and 31.
- You can also press RESIZE on the remote control to set the resize mode. (See page 30.)

# 2 Adjusting the Image Position

You can move the projected image vertically.

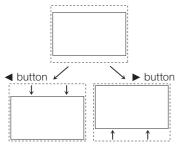

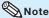

 This function only works in some RESIZE modes. (See pages 30 and 31.)

### **③ Keystone Correction**

When the image is projected either from the top or from the bottom towards the screen at an angle, the image becomes distorted trapezoidally. The function for correcting trapezoidal distortion is called Keystone Correction.

Select "Keystone" on the "SCR-ADJ" menu and adjust with the slide bar.
See page 28 for details of Keystone Correction.

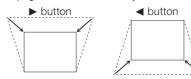

### Note

- The Keystone Correction can be adjusted up to an angle of approximately ±40 degrees (when "Resize" is set to "Normal").
- You can also press KEYSTONE on the remote control or on the projector to adjust Keystone Correction.

### (4) Setting the Overscan

This function allows you to set the overscan area (display area).

| Selectable items | Description                                           |
|------------------|-------------------------------------------------------|
| On               | The input area is displayed without the screen edges. |
| Off              | The whole input area is displayed.                    |

### **Note**

- You can set "Overscan" for the following input signals (Computer, DVI-D Video and DVI-Analog).
  - -480P, 540P, 576P, 720P, 1035I and 1080I/1080P
- If noise appears at the screen edges when "Off" is selected, set the function to "On".
- Also see "About Copyrights" on page 31.

# Adjusting the Projected Image ("SCR - ADJ" Menu) (Continued)

Menu operation → Page 38

# **(5)** Setting the On-screen Display

| Selectable items | Description                                                                                                    |
|------------------|----------------------------------------------------------------------------------------------------|
| On               | All on-screen displays are displayed.                                                                                                    |
| Off              | INPUT/VOLUME/AV MUTE/FREEZE/<br>AUTO SYNC/RESIZE/PICTURE<br>MODE/ECO+QUIET/MAGNIFY/ "An<br>invalid button has been pressed." are<br>not displayed. |

### **6** Closed Caption

<For Americas only>

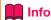

- This function is available for NTSC3.58 and 480I signals.
- This function is available in the following cases only:

| Resize mode                      | Keystone Correction |
|----------------------------------|---------------------|
| Normal<br>Area Zoom<br>V-Stretch | -65 – +65           |
| Stretch                          | -50 – +50           |

- "Closed Caption" is a system which allows conversations, narration, and sound effects in TV programs (Limited regions) and home videos to be viewed as captions on the screen.
- Not all programs and videos will offer closed captioning. Please look for the c symbol to ensure that captions will be shown.
- Two channels are available: CC1 and CC2.
- The Closed Caption letters of this projector are displayed in black and white.

| Selectable items | Description                      |
|------------------|----------------------------------|
| Off              | _                                |
| CC1              | Closed Caption mode for CH1 data |
| CC2              | Closed Caption mode for CH2 data |

### Note

- Closed Caption may malfunction (white blocks, strange characters, etc.) if signal conditions are poor or if there are problems at the broadcast source. This does not necessarily indicate a problem with the projector.
- If any button is pressed to call up the onscreen display while viewing a Closed Caption broadcast, the closed captions will disappear.

### Selecting the Background Image

| Selectable items | Description       |
|------------------|-------------------|
| Logo             | Sharp logo screen |
| Blue             | Blue screen       |
| None             | _                 |

### 8 Reversing/Inverting Projected Images

| Selectable items | Description                                                                              |
|------------------|------------------------------------------------------------------------------------------|
| Front            | Normal image (Projected from the front of the screen)                                    |
| Ceiling + Front  | Inverted image (Projected from<br>the front of the screen with an<br>inverted projector) |
| Rear             | Reversed image (Projected from<br>the rear of the screen or with a<br>mirror)            |
| Ceiling + Rear   | Reversed and inverted image (Projected with a mirror)                                    |

See page 19 for details of Projection (PRJ) Mode.

# Selecting the On-screen Display Language

The projector can switch the on-screen display language among 17 languages.

| English    |
|------------|
| Deutsch    |
| Español    |
| Nederlands |
| Français   |
| Italiano   |
| Svenska    |
| Português  |
| Русский    |
| noleki     |

Magyar

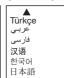

# Feature

### Adjusting the Projector Function ("PRJ - ADJ" Menu)

Menu operation → Page 38

### PRJ-ADJ Help Auto Sync 2 Auto Power Off 0 On **\$** Auto Restart On STANDBY Mode (4) 4 Standard (5) System Sound **\( \)** On (6) - Audio Out **\$** VAO (7) + Speaker **\$** On LAudio Input (8) Audio 1 ⊥RS-232C 9600bps ⊢Fan Mode Normal System Lock Disable Lamp Timer(Life) 0 ] min (100%) 0]h SEL./ADJ. ← ENTER END

# 1 Auto Sync (Auto Sync Adjustment)

| Selectable items | Description                                                                                                    |
|------------------|----------------------------------------------------------------------------------------------------|
| On               | Auto Sync adjustment will occur when the projector is turned on or when the input signals are switched, when connected to a computer. |
| Off              | Auto Sync adjustment is not automatically performed.                                                                                  |

### **⊗**Note

- Auto Sync adjustment is also performed by pressing AUTO SYNC on the remote control.
- The Auto Sync adjustment may take some time to complete, depending on the image of the computer connected to the projector.
- When the optimum image cannot be achieved with Auto Sync adjustment, use manual adjustments. (See page 51.)

### **2** Auto Power Off Function

| Selectable items | Description                                                                                                    |
|------------------|----------------------------------------------------------------------------------------------------|
| On               | When no input signal is detected for more than 15 minutes, the projector will automatically enter standby mode. |
| Off              | The Auto Power Off function will be disabled.                                                                   |

### Note

 When the Auto Power Off function is set to "On", 5 minutes before the projector enters standby mode, the message "Enter STANDBY mode in X min." will appear on the screen to indicate the remaining minutes.

### (3) Auto Restart Function

| Selectable items | Description                                                                                                    |
|------------------|----------------------------------------------------------------------------------------------------|
| On               | If the power cord is unplugged from the outlet or the breaker switch is turned off when the projector is on, then the projector automatically turns on when the power cord is plugged into the AC outlet or the breaker switch is turned on. |
| Off              | The projector does not turn on automatically when the power cord is plugged into the AC outlet or the breaker switch is turned on.                                                                                                    |

### (4) STANDBY Mode

When set to "Eco", power consumption is reduced in standby mode.

| Selectable items | Description                                                                                      |
|------------------|--------------------------------------------------------------------------------------------------|
| Eco              | The monitor output and Network functions are switched off in standby mode.                       |
| Standard         | The monitor output and Network functions are activated even if the projector is in standby mode. |

# (5) Setting the Confirmation Sound (System Sound)

| Selectable items | Description                                                   |
|------------------|---------------------------------------------------------------|
| On               | A confirmation sound is made when the projector turns on/off. |
| Off              | No confirmation sound is made.                                |

# Adjusting the Projector Function ("PRJ - ADJ" Menu) (Continued)

Menu operation → Page 38

### **6** Audio Output Type Setting

This function determines whether the audio level output from the AUDIO output (MONITOR output) terminal is fixed or variable by linking with VOLUME.

| Selectable items                     | Description                                                                                |
|--------------------------------------|--------------------------------------------------------------------------------------------|
| FAO<br>(Fixed Audio<br>Output)       | Audio output that does not vary in strength with the volume level of the source projector. |
| VAO<br>(Variable<br>Audio<br>Output) | Audio output that varies in strength with the volume level of the source projector.        |

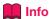

 When "Audio Out" has been set to "VAO", first make sure to lower the volume of the projector before turning the power on or off and when switching the input.

### **7** Speaker Setting

| Selectable items | Description                                               |
|------------------|-----------------------------------------------------------|
| On               | The audio signal is output from the internal speaker.     |
| Off              | The audio signal is not output from the internal speaker. |

### **8** Audio Input

This function allows you to select an appropriate combination of audio input terminals for each input mode.

| Selectable items | Description                                                                                 |
|------------------|---------------------------------------------------------------------------------------------|
| Audio 1          | The AUDIO 1 input terminal is used as an audio input terminal                               |
| Audio 2          | The AUDIO 2 input terminal is used as an audio input terminal.                              |
| HDMI             | HDMI terminal is used as an audio input terminal. (This item is available with HDMI input.) |

### Selecting the Transmission Speed (RS-232C)

Make sure that both the projector and computer are set for the same baud rate.

| Selectable items | Description                  |
|------------------|------------------------------|
| 9600bps          | Transmission speed is slow.  |
| 38400bps         | <b>.</b>                     |
| 115200bps        | Transmission speed is rapid. |

### 10 Fan Mode Setting

This function changes the fan rotation speed.

| Selectable items | Description                                                                                           |
|------------------|----------------------------------------------------------------------------------------------------|
| Normal           | Suitable for normal environments.                                                                     |
| High             | Select this when using the projector at altitudes of approximately 1,500 meters (4,900 feet) or more. |

When "Fan Mode" is set to "High", the fan rotation speeds up, and the fan noise becomes louder.

### **(1)** System Lock Function

This function prevents unauthorized use of the projector. Once this function is activated, users must enter the correct keycode each time the projector is turned on. We suggest you record the keycode in a safe place where only authorized users have access.

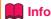

 If you lose or forget your keycode, contact your nearest Sharp Authorized Projector Dealer or Service Center (see page 61). Even if the product warranty is valid, the keycode reset will incur a charge.

### Setting/Changing the keycode

1 Select "System Lock", then press ENTER or ▶.

2 Select "Next", then press ENTER.

 The screen for entering the keycode appears. Press the 4 buttons on the remote control or on the projector to enter the preset keycode in "Old Code".

 When setting the keycode for the first time, press ▼ on the projector for four times.

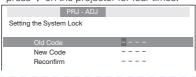

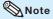

- If you input a wrong keycode, the cursor returns to the first point of the "Old Code".
- The preset keycode is 4 ▼ buttons on the projector. When you press the ▼ button four times, the keycord input screen disappears.
- 4 Press the 4 buttons on the remote control or on the projector to enter the new keycode in "New Code".

### **Note**

- You cannot use the following buttons for keycode: STANDBY/ON, ON, STANDBY, ENTER, L-CLICK, R-CLICK/RETURN and MENU/HELP
- System lock function recognizes each button on the remote control or on the projector as an individual button, even if they share the same button name. If you used the buttons on the projector in setting your keycode, the keycode cannot be canceled with the remote control.

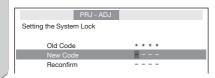

5 Enter the same keycode in "Reconfirm".

### Note

To cancel the keycode that you have already set

 Press ▼ on the projector for four times in steps 4 and 5 above.

### When the System Lock is set

 When System Lock is set, the keycode input screen appears after the power is turned on.
 When it appears, enter the right keycode to start projection.

Input screen for keycode

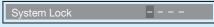

### (12) Checking the Lamp Life Status

You can confirm the cumulative lamp usage time and the remaining lamp life (percentage).

| Lamp usag                            | e condition | Remaining lamp life       |                      |  |  |  |
|--------------------------------------|-------------|---------------------------|----------------------|--|--|--|
|                                      | "Life"      | 100%                      | 5%                   |  |  |  |
| Operated exe<br>"Eco +Quiet"<br>"On" |             | Approx.<br>3,000<br>hours | Approx.<br>150 hours |  |  |  |
| Operated exe<br>"Eco +Quiet"         |             | Approx.<br>2,000<br>hours | Approx.<br>100 hours |  |  |  |

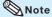

- It is recommended that the lamp be changed when the remaining lamp life becomes 5%.
- The lamp life may vary depending on the usage condition.

### Adjusting the Projector Function ("PRJ - ADJ" Menu) (Continued)

### **Keylock Function**

### **Locking the Operation Buttons on the Projector**

Use this function to lock the operation buttons on the projector.

### ■ Locking the Operation Buttons

Hold down **ENTER** on the projector for about 5 seconds while the projector is being turned

On-screen display

### Keylock function ON

- The keylock function does not affect the operation with the remote control buttons.
- You cannot use the keylock function while the projector is warming up.

### ■ Taking the Keylock off

Hold down **ENTER** on the projector for about 5 seconds.

On-screen display

### Keylock function OFF

• When the projector is in standby mode, you can release the keylock by holding down **ENTER** and STANDBY/ON on the projector simultaneously for about 5 seconds.

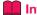

### Info

• Keylock cannot be set while the projector is: displaying the "Menu" screens, in standby mode, warming up, changing input signals, operating "Auto Sync" function, in "FREEZE" mode or on the "System Lock" screen during warming up.

### Setting up the Projector Network Environment ("Network" Menu)

Menu operation → Page 38

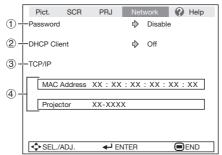

### 1 Setting a Password

If you do not want others to change the setting for the "Network" menu, set a password.

### Setting a Password

- 1 Select "Password", then press ENTER or ▶.
  - The screen for entering the password appears.

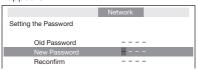

- Press ▲ or ▼ to set the first digit in "New Password", then press ▶.
- 3 Enter the remaining 3 digits, then press **ENTER**.
  - To return to the previous digit, press ◀.
- 4 Enter the same password in "Reconfirm", then press **ENTER**.
  - The status for "Password" changes to "Enable".

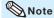

 Once the password is set, you must enter the password to change the "Network" menu settings.

### ■ Changing the Password

- 1 Select "Password", then press ENTER or ▶.
  - The screen for entering the password appears.

- 2 Enter the password in "Old Password" using ▲, ▼, ▶ and ⋖, then press ENTER.
- Benter the password in "New Password" using △, ▼, ▶ and ⋖, then press ENTER.
- 4 Enter the same password again in "Reconfirm" using ▲, ▼, ▶ and ◀, then press ENTER.

### **◎**Note

- If you do not need the password protection for the "Network" menu settings anymore, press ENTER without entering the new password in steps 3 and 4.
- To cancel the password settings, press RETURN.

### If you forget the password

If you forget the password, perform the following procedure to delete it, then set a new password.

### On the projector, press

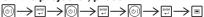

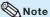

- If ENTER is held down for more than 5 seconds, the operation buttons on the projector will be locked. (See page 48.)
- You cannot use the buttons on the remote control to delete the password.

# Setting up the Projector Network Environment ("Network" Menu) (Continued)

Menu operation → Page 38

### 2 DHCP Client Setting

Connect the LAN cable before turning the projector on. If not, the DHCP Client function does not work.

| Selectable items | Description                                                        |
|------------------|--------------------------------------------------------------------|
| On               | Obtains configuration parameters for TCP/IP network automatically. |
| Off              | Sets the TCP/IP manually.                                          |

Select "On" for "DHCP Client". "Obtaining IP Address..." appears, then the menu screen appears. Confirm the parameters of IP Address, Subnet Mask and Gateway on the TCP/IP screen.

If the DHCP server is not available, "Could not obtain IP Address." appears.

In this case, set the TCP/IP manually. (See the item  $(\mathfrak{F})$ .)

### ③ TCP/IP Setting

Set the TCP/IP manually.

- 1 Select "Off" for "DHCP Client", then press ENTER.
- 2 Select "TCP/IP", then press ENTER.
- 3 Enter "IP Address" using ▲, ▼, ▶ and ◀, then press ENTER.

|                    |   |   |   |   | ١ | let | w | or | k |   |   |   |   |  |
|--------------------|---|---|---|---|---|-----|---|----|---|---|---|---|---|--|
| Setting the TCP/IP |   |   |   |   |   |     |   |    |   |   |   |   |   |  |
|                    | _ |   |   |   |   |     |   |    |   |   |   |   |   |  |
| IP Address         | 1 |   |   |   |   |     |   |    |   |   |   |   |   |  |
| Subnet Mask        | 2 | 5 | 5 | 2 | 5 | 5   |   | 2  | 5 | 5 | 0 | 0 | 0 |  |
| Gateway            | 0 | 0 | 0 | 0 | 0 | 0   |   | 0  | 0 | 0 | 0 | 0 | 0 |  |

- 4 Enter "Subnet Mask" using ▲, ▼, 
  ▶ and ◀, then press ENTER.
- 5 Enter "Gateway" using ▲, ▼, ▶ and ◀, then press ENTER.

| Selectable items | Description                                                                                                    |
|------------------|----------------------------------------------------------------------------------------------------|
| IP Address       | Factory default setting:<br>192.168.150.002<br>Enter an IP address<br>appropriate for the network.                             |
| Subnet Mask      | Factory default setting: 255.255.255.000 Set the subnet mask to the same as that of the computer and equipment on the network. |
| Gateway          | Factory default setting: 000. 000. 000. 000 000 * When not in use, set to "000. 000. 000. 000. 000".                           |

### **҈** Note

- Confirm the existing network's segment (IP address group) to avoid setting an IP address that duplicates the IP addresses of other network equipment or computers. If "192.168.150.002" is not used in a network with an IP address of "192.168.150.XXX", you don't have to change the projector IP address.
- For details about each setting, consult your network administrator.

# 4 Confirming the Projector Information

You can confirm the MAC address and projector name.

| Selectable items | Description                                    |
|------------------|------------------------------------------------|
| MAC Address      | The MAC address of the projector is displayed. |
| Projector        | The projector name is displayed.               |

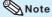

 For information on how to change the projector name, see "SETUP MANUAL" contained in the supplied CD-ROM.

### Troubleshooting with the "Help" Menu

This function advises you to solve the problems during usage.

# Utilizing the "Help" Menu Functions

Example: When image flickering appears Operation to solve image flickering when projecting the computer RGB signal.

- 1 Press MENU/HELP.
- Press **⋖** or **▶** to select "Help", then press **ENTER**.
- Press ▲ or ▼ to select "Vertical stripes or flickering image appears" on Help menu, then press ENTER.

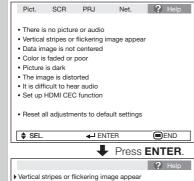

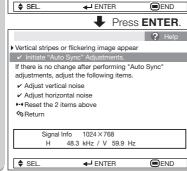

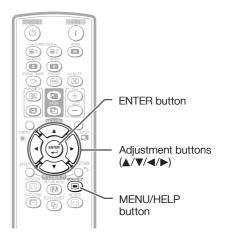

- 4 Select "Initiate "Auto Sync" Adjustments", then press ENTER.
- 5 If the image is not improved, select "Adjust horizontal noise", then press **ENTER**.
- 6 Press **◄** or **▶** to adjust.

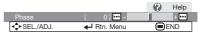

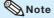

- You can adjust the items with check marks ( ).
- The items in the "Help" menu change, depending on the input signal or setting that you have selected.
- If the problem is not solved, refer to "Troubleshooting" (see pages 59 and 60).
- When selecting "sRGB" in "Picture Mode", the item "Color is faded or poor" is not displayed.
   This means you cannot change input signal types.

### **Maintenance**

### Cleaning the projector

- Ensure that you have unplugged the power cord before cleaning the projector.
- The cabinet as well as the operation panel is made of plastic. Avoid using benzene or thinner, as these can damage the finish on the cabinet.
- Do not use volatile agents such as insecticides on the projector.
  Do not attach rubber or plastic items to the projector for long periods.
  The effects of some of the agents in the plastic may cause damage to the quality or finish of the projector.
- Wipe off dirt gently with a soft flannel cloth.
- When the dirt is hard to remove, soak a cloth in a mild detergent diluted with water, wring the cloth well and then wipe the projector. Strong cleaning detergents may discolor, warp or damage the coating on the projector. Make sure to test on a small, inconspicuous area on the projector before use.

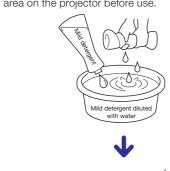

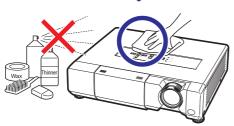

### Cleaning the lens

- Use a commercially available blower or lens cleaning paper (for glasses and camera lenses) for cleaning the lens. Do not use any liquid type cleaning agents, as they may wear off the coating film on the surface of the lens.
- As the surface of the lens can easily get damaged, be careful not to scrape or hit the lens.

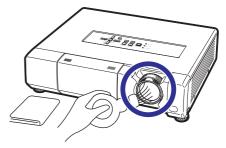

### Cleaning the exhaust and intake vents

Use a vacuum cleaner to clean dust from the exhaust vent and the intake vent.

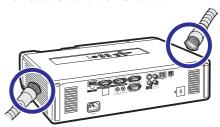

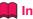

 If you want to clean the air vents during projector operation, ensure you press STANDBY/ON on the projector or STANDBY on the remote control and put the projector into standby mode. After the cooling fan has stopped, clean the vents.

### **Maintenance Indicators**

- The warning lights (power indicator, lamp indicator and temperature warning indicator) on the projector indicate problems inside the projector.
- If a problem occurs, either the temperature warning indicator or the lamp indicator will illuminate red, and the projector will enter standby mode. After the projector has entered standby mode, follow the procedures given below.

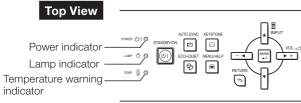

### About the temperature warning indicator

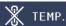

If the temperature inside the projector increases, due to blockage of the air vents, or the setting location, the temperature warning indicator will blink. And if the temperature keeps on rising, "New will illuminate in the lower left corner of the picture with the temperature warning indicator blinking. If this state continues, the lamp will turn off, the cooling fan will run and then the projector will enter standby mode. When you find the temperature warning indicator blinking, be sure to perform the measures described on page 54.

### About the lamp indicator

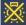

### Change The Lamp.

- When the remaining lamp life becomes 5% or less, 

  (yellow) and "Change The Lamp" will be displayed on the screen. When the percentage becomes 0%, it will change to 

  (red), the lamp will automatically turn off and then the projector will automatically enter standby mode. At this time, the lamp indicator will illuminate in red.
- If you try to turn on the projector a fourth time without replacing the lamp, the projector will not turn on.

### Indicators on the Projector

| indicators on the Pi | ojector                            |                                                                                    |  |  |  |  |  |
|----------------------|------------------------------------|------------------------------------------------------------------------------------|--|--|--|--|--|
| Power indicator      | Red on                             | Normal (Standby)                                                                   |  |  |  |  |  |
|                      | Green on                           | Normal (Power on)                                                                  |  |  |  |  |  |
|                      | Red blinks                         | Abnormal (See page <b>54</b> .)                                                    |  |  |  |  |  |
|                      | Green blinks Normal (Cooling)      |                                                                                    |  |  |  |  |  |
|                      | Green and orange blink alternately | The lens shutter is closed. (See page 29.)                                         |  |  |  |  |  |
| Lamp indicator       | Green on                           | Normal                                                                             |  |  |  |  |  |
|                      | Green blinks                       | The lamp is warming up.                                                            |  |  |  |  |  |
|                      | Red on                             | The lamp is shut down abnormally or requires to be changed. (See page <b>54</b> .) |  |  |  |  |  |
| Temperature          | Off                                | Normal                                                                             |  |  |  |  |  |
| warning indicator    | Red on/Red blinks                  | The internal temperature is abnormally high. (See page 54.)                        |  |  |  |  |  |

### **Maintenance Indicators (Continued)**

| Main                                | tenance indi                                        | cator               | Problem                                                        | Cause                                                                                                    | Possible Solution                                                                                                    |
|-------------------------------------|-----------------------------------------------------|---------------------|----------------------------------------------------------------|----------------------------------------------------------------------------------------------------|----------------------------------------------------------------------------------------------------|
|                                     | Normal                                              | Abnormal            | Problem                                                        | Cause                                                                                                    | Possible Solution                                                                                                    |
| Temperature<br>warning<br>indicator | rning (On)/ temperature is                          |                     | Temperatures around the projector are high. Blocked air intake | Use the projector in an area with a temperature of lower than 95°F (+35°C). Relocate the projector to an area with proper ventilation. (See page 8.) |                                                                                                    |
|                                     |                                                     |                     |                                                                | Cooling fan<br>breakdown     Internal circuit failure     Clogged air intake                                                                         | Take the projector to your<br>nearest Sharp Authorized<br>Projector Dealer or Service<br>Center (see page 61) for<br>repair.                                                                                       |
| Lamp<br>indicator                   | Green on<br>(Green<br>blinks                        | Red on              | The lamp does not illuminate.                                  | The lamp is shut<br>down abnormally.                                                                                                    | Disconnect the power cord<br>from the AC outlet, and<br>then connect it again.                                                                                                    |
|                                     | when the<br>lamp is<br>warming                      |                     | Time to change the lamp.                                       | Remaining lamp life<br>becomes 5% or less.                                                                                                    | Carefully replace the lamp.<br>(See page 55.)                                                                                                    |
|                                     | up.)                                                | Red on<br>(Standby) | The lamp does not illuminate.                                  | Burnt-out lamp     Lamp circuit failure                                                                                                    | Take the projector to your nearest Sharp Authorized Projector Dealer or Service Center (see page 61) for repair.  Please exercise care when replacing the lamp.  Securely install the cover.                       |
| Power indicator                     | Green on/<br>Red on<br>Green<br>blinks<br>(Cooling) | Red blinks          | The power indicator blinks in red when the projector is on.    | The lamp unit cover is open.                                                                                                    | If the power indicator blinks<br>in red even when the lamp<br>unit cover are securely<br>installed, contact your<br>nearest Sharp Authorized<br>Projector Dealer or Service<br>Center (see page 61) for<br>advice. |

### **Info**

- If the temperature warning indicator illuminates, and the projector enters standby mode, follow the possible solutions above and then wait until the projector has cooled down completely before plugging in the power cord and turning the power back on. (At least 10 minutes.)
- If the power is turned off for a brief moment due to power outage or some other cause while using the projector, and the power supply recovers immediately after that, the lamp indicator will illuminate in red and the lamp may not be lit. In this case, unplug the power cord from the AC outlet, replace the power cord in the AC outlet and then turn the power on again.
- The cooling fan keeps the internal temperature of the projector constant and this function is controlled automatically. The sound of the cooling fan may change during operation because the fan speed may change and this is not a malfunction.

### **Regarding the Lamp**

### Lamp

- It is recommended that the lamp (sold separately) be replaced when the remaining lamp life becomes 5% or less, or when you notice a significant deterioration in the picture and color quality. The lamp life (percentage) can be checked with the on-screen display. (See page 47.)
- Purchase a replacement lamp of type AN-D400LP from your place of purchase, nearest Sharp Authorized Projector Dealer or Service Center.

### **IMPORTANT NOTE TO U.S. CUSTOMERS:**

The lamp included with this projector is backed by a 90-day parts and labor limited warranty. All service of this projector under warranty, including lamp replacement, must be obtained through a Sharp Authorized Projector Dealer or Service Center. For the name of the nearest Sharp Authorized Projector Dealer or Service Center, please call toll-free: 1-888-GO-SHARP (1-888-467-4277).

Hg LAMP CONTAINS MERCURY For State Lamp Disposal Information

www.lamprecycle.org or 1-800-BE-SHARP

U.S.A ONLY

### **Caution Concerning the Lamp**

- This projector utilizes a pressurized mercury lamp. A loud sound may indicate lamp failure. Lamp failure can be attributed to numerous sources such as: excessive shock, improper cooling, surface scratches or deterioration of the lamp due to a lapse of usage time.
  - The period of time up to failure largely varies depending on the individual lamp and/or the condition and the frequency of use. It is important to note that failure can often result in the bulb cracking.
- When the lamp replacement indicator and on-screen display icon are illuminated, it is recommended that the lamp be replaced with a new one immediately, even if the lamp appears to be operating normally.
- Should the lamp break, there is also a possibility that glass particles may spread inside of the projector. In such a case, it is recommended you contact your nearest Sharp Authorized Projector Dealer or Service Center to assure safe operation.
- Should the lamp break, the glass particles may spread inside the lamp cage or gas contained in the lamp may be vented into the room from the exhaust vent. Because the gas in this lamp includes mercury, ventilate the room well if the lamp breaks and avoid all exposure to the released gas. In case of exposure to the gas, consult a doctor as soon as possible.

### **Replacing the Lamp**

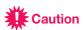

- Do not remove the lamp unit from the projector right after use. The lamp will be very hot and may cause burns or injury.
- Wait at least one hour after the power cord is disconnected to allow the surface of the lamp unit to fully
  cool before removing the lamp unit.
- Carefully change the lamp by following the instructions described in this section. \* If you wish, you may have the lamp replaced at your nearest Sharp Authorized Projector Dealer or Service Center.
- \* If the new lamp does not light after replacement, take your projector to the nearest Sharp Authorized Projector Dealer or Service Center for repair.

### **Regarding the Lamp (Continued)**

### Removing and Installing the Lamp Unit

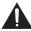

### Warning!

 Do not remove the lamp unit from the projector right after use. The lamp and parts around the lamp will be very hot and may cause burns or injury.

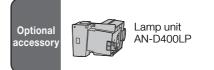

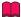

### Info

- Do not touch the glass surface of the lamp unit or the inside of the projector.
- To avoid injury to yourself and damage to the lamp, make sure you carefully follow the steps below.
- Do not loosen other screws except for the lamp unit cover and lamp unit.
- Press STANDBY/ON on the projector or STANDBY on the remote control to put the projector into standby mode.
- 2 Dis

### Disconnect the power cord.

- Unplug the power cord from the AC socket.
- Leave the lamp until it has fully cooled down (about 1 hour).
- 3

### Remove the lamp unit cover.

 Close the lens shutter. Loosen the user service screw (①) that secures the lamp unit cover. Remove the lamp unit cover (②).

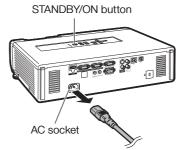

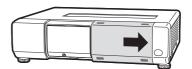

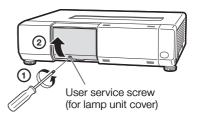

4 Remove the lamp unit.

 Loosen the securing screws from the lamp unit. Hold the lamp unit and pull it in the direction of the arrow. At this time, keep the lamp unit horizontal and do not tilt it.

5 Insert the new lamp unit.

 Press the lamp unit firmly into the lamp unit compartment. Fasten the securing screws.

6 Replace the lamp unit cover.

• Align the tab on the lamp unit cover
(1) and place it while pressing the cover
(2) to close it. Then tighten the user service screw (3) to secure the lamp unit

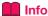

cover.

 If the lamp unit and lamp unit cover are not correctly installed, the power will not turn on, even if the power cord is connected to the projector.

# Securing screws Securing screws

### **Resetting the Lamp Timer**

Reset the lamp timer after replacing the lamp.

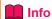

 Make sure to reset the lamp timer only when replacing the lamp. If you reset the lamp timer and continue to use the same lamp, this may cause the lamp to become damaged or explode.

1 Connect the power cord and open the lens shutter fully.

 Plug the power cord into the AC socket of the projector.

Reset the lamp timer.

• While simultaneously holding

 While simultaneously holding down MENU/HELP, ENTER and ▼ on the projector, press STANDBY/ON on the projector.

 "LAMP 0000H" is displayed, indicating that the lamp timer is reset.

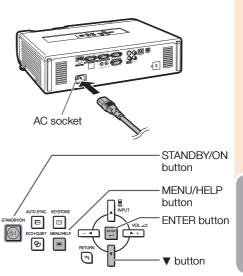

### **Computer Compatibility Chart**

### Computer

 Multiple signal support Horizontal Frequency: 15-110 kHz, Vertical Frequency: 45-85 Hz, Pixel Clock: 12-170 MHz
Sync signal: Compatible with TTL level
Compatible with sync on green signal

| PC/MAC  | Mode   | Resolution  | Horizontal frequency [kHz] | Vertical<br>frequency[Hz] | Analog<br>Support | Digital<br>Support | Display                    |
|---------|--------|-------------|----------------------------|---------------------------|-------------------|--------------------|----------------------------|
|         |        |             | 27.0                       | 60                        |                   |                    |                            |
|         | l      | 640 × 400   | 31.5                       | 70                        | ~                 |                    |                            |
|         | l      |             | 37.9                       | 85                        | ~                 |                    |                            |
|         | l .    |             | 27.0                       | 60                        | ~                 |                    | 7                          |
|         | l      | 720 × 400   | 31.5                       | 70                        | ~                 | ~                  | 7                          |
|         | VGA    |             | 37.9                       | 85                        | ~                 |                    | 7                          |
|         | VGA    |             | 26.2                       | 50                        | ~                 |                    | 7                          |
|         | l      |             | 31.5                       | 60                        | ~                 | · ·                | 7                          |
|         |        | 640 × 480   | 34.7                       | 70                        | ~                 |                    | 7                          |
|         | l      | 040 X 400   | 37.9                       | 72                        | ~                 | ~                  | 7                          |
|         | l      |             | 37.5                       | 75                        | ~                 | ~                  | 7                          |
|         | l      |             | 43.3                       | 85                        | ~                 |                    | <b>∃</b>                   |
|         |        |             | 31.3                       | 50                        | ~                 |                    | Upscale                    |
|         | l      |             | 35.2                       | 56                        | ~                 | ~                  | 7                          |
|         | l      |             | 37.9                       | 60                        | ~                 | ~                  | 7                          |
|         | SVGA   | 800 × 600   | 46.6                       | 70                        | ~                 |                    | 7                          |
|         | l      |             | 48.1                       | 72                        | ~                 | V                  | 7                          |
|         |        |             | 46.9                       | 75                        | ~                 | V                  | 7                          |
|         | l      |             | 53.7                       | 85                        | ~                 |                    | 7                          |
|         | XGA    | 1024 × 768  | 40.3                       | 50                        | ~                 |                    | 7                          |
|         |        |             | 48.4                       | 60                        | ~                 | ~                  | 7                          |
| PC      |        |             | 56.5                       | 70                        | ~                 | V                  | 7                          |
|         |        |             | 60.0                       | 75                        |                   | ~                  | 7                          |
|         |        |             | 68.7                       | 85                        | ~                 |                    | 7                          |
|         |        | 1280 × 720  | 45.0                       | 60                        | ~                 |                    |                            |
|         | l      | 1280 × 768  | 47.8                       | 60                        | ~                 |                    | TRUE                       |
|         |        |             | 49.7                       | 60                        | ~                 | V                  | T THUE                     |
|         | WXGA   | 1280 × 800  | 62.8                       | 75                        | ~                 |                    | 7                          |
|         | l      | 1360 × 768  | 47.7                       | 60                        |                   |                    |                            |
|         | l      | 1366 × 768  | 47.8                       | 60                        | ~                 |                    | 7                          |
|         | WXGA+  | 1440 × 900  | 55.9                       | 60                        |                   |                    | 7                          |
|         |        |             | 55.0                       | 60                        |                   |                    | 7                          |
|         |        | 1152 × 864  | 66.2                       | 70                        | ~                 |                    | 7                          |
|         | l      |             | 67.5                       | 75                        | · ·               | ~                  | 7                          |
|         | SXGA   |             | 60.0                       | 60                        | · ·               | · ·                | Intelligent                |
|         |        | 1280 × 960  | 75.0                       | 75                        |                   | 1                  | Compression                |
|         | l      |             | 64.0                       | 60                        | · ·               | · ·                |                            |
|         | l      | 1280 × 1024 | 80.0                       | 75                        | · ·               |                    | 7                          |
|         |        |             | 64.0                       | 60                        | · ·               | · ·                | ⊣                          |
|         | SXGA+  | 1400 × 1050 | 65.3                       | 60                        |                   | · ·                | ⊣                          |
|         | WSXGA+ | 1680 × 1050 | 65.3                       | 60                        |                   | <u> </u>           | ┥                          |
|         | UXGA   | 1600 × 1200 | 75.0                       | 60                        | - ·               |                    | ┪                          |
| MAC 13" | VGA    | 640 × 480   | 34.9                       | 67                        |                   |                    | +                          |
| MAC 16" | SVGA   | 832 × 624   | 49.7                       | 75                        |                   |                    | Upscale                    |
| MAC 19" | XGA    | 1024 × 768  | 60.2                       | 75                        |                   |                    | -                          |
| MAC 21" | SXGA   | 1152 × 870  | 68.7                       | 75                        | ~                 |                    | Intelligent<br>Compression |

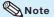

- Optimum image quality will be achieved by matching your computer's output resolution to the resolution that corresponds to "TRUE" in the "Display" column shown above.
- When "Screen resolution" of the computer is different from the resolution displayed on the projected image, follow the procedures shown below.
  - Refer to "Select the resolution" for "Data image is not centered" on the Help menu and select the same resolution as the resolution in "Screen resolution" of the computer.
  - Depending on the computer you are using, the output signal may not be faithful to the "Screen resolution" adjustment. Check the settings of the computer's signal output. If the settings cannot be changed, it is recommended that the resolution be set to the one that corresponds to "TRUE" in the "Display" column.

### DTV

| Signal | Horizontal<br>Frequency (kHz) | Vertical<br>Frequency (Hz) | Analog<br>Support | Digital<br>Support | Signal | Horizontal<br>Frequency (kHz) | Vertical<br>Frequency (Hz) | Analog<br>Support | Digital<br>Support |
|--------|-------------------------------|----------------------------|-------------------|--------------------|--------|-------------------------------|----------------------------|-------------------|--------------------|
| 480I   | 15.7                          | 60                         | ~                 |                    | 1080I  | 28.1                          | 50                         | ~                 | ~                  |
| 480P   | 31.5                          | 60                         | ~                 | ~                  | 1080I  | 33.8                          | 60                         | V                 | ~                  |
| 540P   | 33.8                          | 60                         | ~                 |                    | 1080P  | 27.0                          | 24                         |                   | ~                  |
| 576I   | 15.6                          | 50                         | ~                 |                    | 1080P  | 28.1                          | 25                         |                   | ~                  |
| 576P   | 31.3                          | 50                         | ~                 | V                  | 1080P  | 33.8                          | 30                         |                   | ~                  |
| 720P   | 37.5                          | 50                         | ~                 | V                  | 1080P  | 56.3                          | 50                         | V                 | ~                  |
| 720P   | 45.0                          | 60                         | ~                 | V                  | 1080P  | 67.5                          | 60                         | V                 | ~                  |
| 1035I  | 33.8                          | 60                         | ~                 |                    |        |                               |                            |                   |                    |

# **Troubleshooting**

| Problem                                                     | Check                                                                                                    | Page   |
|-------------------------------------------------------------|----------------------------------------------------------------------------------------------------|--------|
|                                                             | Projector power cord is not plugged into the wall outlet.                                                                                                    | 25     |
|                                                             | Power to the external connected devices is off.                                                                                                    | -      |
|                                                             | The lens shutter is closed.                                                                                                    | 26, 29 |
|                                                             | The selected input mode is wrong.                                                                                                    | 29     |
|                                                             | Cables are incorrectly connected to the projector.                                                                                                    | 21-25  |
|                                                             | Remote control battery has run out.                                                                                                    | 15     |
| lo picture and no sound or                                  | • External output has not been set when connecting notebook computer.                                                                                                    | 21     |
| projector does not start.                                   | The lamp unit cover is not installed correctly.                                                                                                    | 56, 57 |
|                                                             | Cables are incorrectly connected to the projector.                                                                                                    | 21-25  |
|                                                             | "Bright" is set to minimum position.                                                                                                    | 41     |
| ?                                                           | Depending on the computer you are using, an image may not be projected unless the signal output setting of the computer is switched to the external output. Refer to the computer's operation manual for how to switch its signal output settings.                                                                                                    | _      |
| Sound is heard but no picture appears (or picture is dark). |                                                                                                    |        |
| (In                                                         | Image adjustments are incorrectly set.     Make adjustments of "Color" and "Tint" in "Picture Mode" and lower the "BrilliantColor <sup>TM"</sup> value.                                                                                                    | 41     |
| Color is faded or poor.                                     | (Video Input only)  • Video input system is incorrectly set.                                                                                                    | 51     |
|                                                             | Adjust the focus.                                                                                                    | 27     |
|                                                             | The projection distance exceeds the focus range.                                                                                                    | 20     |
|                                                             | There is fog on the lens. If the projector is carried from a cold room into a warm room, or if it is suddenly heated, condensation may form on the surface of the lens and the image will become blurred. Set up the projector at least one hour before it is to be used. If condensation should form, remove the power cord from the wall outlet and wait for it to clear. | _      |
| Picture is blurred; noise appears.                          | (Computer Input only)  Perform Synchronization Adjustments ("Clock" and "Phase" Adjustment)  Noise may appear depending on the computer.                                                                                                    | 51     |
|                                                             | Cables are incorrectly connected to the projector.                                                                                                    | 21-25  |
|                                                             | Volume is set to minimum.     When the projector is connected to an external device and the volume is set to minimum, the sound is not output even if you turn up the volume of the external device.                                                                                                    | 29     |
| Picture appears but no sound is heard.                      | "Speaker" is set to "Off".                                                                                                    | 46     |
| Data image is not centered.                                 | Select "Data image is not centered" in the "Help" menu and make the necessary adjustments.                                                                                                    | 51     |
|                                                             | <ul> <li>Depending on the computer you are using, the output resolution signal<br/>may be different from the one you have set. For details, refer to the<br/>operation manual of the computer.</li> </ul>                                                                                                    | _      |
| An unusual sound is occasionally heard from the cabinet.    | If the picture is normal, the sound is due to cabinet shrinkage caused<br>by room temperature changes. This will not affect operation or<br>performance.                                                                                                    | _      |

# **Troubleshooting (Continued)**

| Problem                                                                                                  | Check                                                                                                    | Page               |
|----------------------------------------------------------------------------------------------------|----------------------------------------------------------------------------------------------------|--------------------|
| Maintenance indicator on the projector illuminates or blinks in red.                                     | See "Maintenance Indicators".                                                                                                    | 53                 |
| The projector cannot be turned on or put into the standby mode using <b>STANDBY/ON</b> on the projector. | The keylock is set.  If the keylock is set to "ON", all the buttons are locked.                                                                                                    | 48                 |
| Picture is green on<br>COMPUTER<br>(Component)/<br>HDMI (Component).                                     | Change the input signal type setting. When you cannot select an input signal type, select "Color is faded or poor" in the "Help" menu, after selecting an item other than "sRGB" in "Picture Mode", and then select an input signal type.                                                                                 | 51<br>40, 51       |
| Picture is pink<br>(no green) on<br>COMPUTER (RGB)/<br>HDMI (RGB).                                       |                                                                                                    |                    |
| Picture is too bright and whitish.                                                                       | Image adjustments are incorrectly set.                                                                                                    | 41                 |
| The cooling fan becomes noisy.                                                                           | When temperature inside the projector increases, the cooling fan runs faster.                                                                                                    | 8, 9<br>52, 53, 54 |
| The lamp does not light up even after the projector turns on.                                            | The lamp indicator is illuminating in red. Replace the lamp. The lens shutter is closed.                                                                                                    | 53, 56, 57         |
| The lamp suddenly turns off during projection.                                                           |                                                                                                    |                    |
| The image sometimes flickers.                                                                            | <ul> <li>Cables are incorrectly connected to the projector or the connected equipment works improperly.</li> <li>Select "Vertical stripes or flickering image appear" in the "Help" menu and make the necessary adjustments.</li> <li>If this happens frequently, replace the lamp.</li> </ul>                            | 21–25<br>51<br>56  |
| The lamp needs much time to turn on.                                                                     | The lamp will eventually need to be changed.     While the remaining lamp life draws to a close, replace the lamp.                                                                                                    | 56                 |
| Picture is dark.                                                                                         |                                                                                                    |                    |
| One Touch Play/System Standby is not enabled.                                                            | Non-Sharp Video Products are connected.     One Touch Play/System Standby function may not work when the projector is connected to a non-Sharp Video Products.                                                                                                    | 37                 |
|                                                                                                    | An HDMI cable is not used for connection between the projector and<br>Sharp Video Products.     One Touch Play/System Standby function is enabled when the<br>projector is connected to Sharp Video Products with an HDMI cable.                                                                                          | 22                 |
|                                                                                                    | One Touch Play/System Standby function of the projector is not set to "On".                                                                                                    | 37                 |
|                                                                                                    | CEC settings of connected Sharp Video Products are incorrect.                                                                                                    | 37                 |
| The remote control cannot be used.                                                                       | Operate the remote control while pointing it at the projector's remote control sensor. The remote control may be too far away from the projector. If direct sunlight or a strong fluorescent lamp is shining on the projector's remote control sensor, place the projector where it will not be affected by strong light. | 15                 |
|                                                                                                    | The batteries may be depleted or inserted incorrectly. Make sure the batteries are inserted correctly or insert new ones.                                                                                                    | 15                 |

This unit is equipped with a microprocessor. Its performance could be adversely affected by incorrect operation or interference. If this should happen, unplug the Unit and plug it in again after more than 5 minutes.

# Appendix

### For SHARP Assistance

If you encounter any problems during setup or operation of this projector, first refer to the "Troubleshooting" section on pages 59 and 60. If this operation manual does not answer your question, please contact the SHARP Service departments listed below.

U.S.A. Sharp Electronics Corporation

1-888-GO-SHARP (1-888-467-4277) lcdsupport@sharpsec.com

http://www.sharpusa.com

Canada Sharp Electronics of Canada Ltd.

(905) 568-7140 http://www.sharp.ca

Mexico Sharp Electronics Corporation

Mexico Branch (525) 716-9000

http://www.sharp.com.mx

Latin America Sharp Electronics Corp. Latin

American Group (305) 264-2277

www.servicio@sharpsec.com http://www.siempresharp.com

Germany Sharp Electronics (Europe) GMBH

01805-234675 http://www.sharp.de

U.K. Sharp Electronics (U.K.) Ltd.

08705 274277

http://www.sharp.co.uk/customersupport

Italy Sharp Electronics (Italy) S.P.A.

(39) 02-89595-1 http://www.sharp.it

France Sharp Electronics France

01 49 90 35 40

hotlineced@sef.sharp-eu.com http://www.sharp.fr

nup://www.snarp.ir

Spain Sharp Electronica Espana, S.A.

93 5819700

sharplcd@sees.sharp-eu.com http://www.sharp.es

Switzerland Sharp Electronics (Schweiz) AG

0041 1 846 63 11

cattaneo@sez.sharp-eu.com http://www.sharp.ch

Sweden Sharp Electronics (Nordic) AB

(46) 8 6343600

vision.support@sen.sharp-eu.com

http://www.sharp.se

Austria Sharp Electronics (Europe) GMBH

Branch Office Austria 0043 1 727 19 123

pogats@sea.sharp-eu.com http://www.sharp.at Benelux SHARP Electronics Benelux BV

0900-SHARPCE (0900-7427723)

Nederland

9900-0159 Belgium http://www.sharp.nl http://www.sharp.be http://www.sharp.lu

Australia Sharp Corporation of Australia Pty.

Ltd.

1300-135-022

http://www.sharp.net.au

New Zealand Sharp Corporation of New Zealand

Phone: (09) 573-0111 Fax: (09) 573-0112 http://www.sharp.net.nz

Singapore Sharp-Roxy Sales (S) Pte. Ltd.

65-226-6556

ckng@srs.global.sharp.co.jp http://www.sharp.com.sg

Hong Kong Sharp-Roxy (HK) Ltd.

(852) 2410-2623

dcmktg@srh.global.sharp.co.jp http://www.sharp.com.hk

Taiwan Sharp Corporation (Taiwan)

0800-025111

http://www.sharp-scot.com.tw

Malaysia Sharp-Roxy Sales & Service Co. (60) 3-5125678

U.A.E. Sharp Middle East Fze

971-4-81-5311

helpdesk@smef.global.sharp.co.ip

Thailand Sharp Thebnakorn Co. Ltd.

02-236-0170

svc@stcl.global.sharp.co.jp http://www.sharp-th.com

Korea Sharp Electronics Incorporated of

Korea

India

(82) 2-3660-2002 lcd@sharp-korea.co.kr http://www.sharpkorea.co.kr

Sharp Business Systems (India)

**Limited** (91) 11- 6431313

service@sharp-oa.com

# **Specifications**

| Model                                                 |                                              | PG-D3750W                                                                                                    |
|-------------------------------------------------------|----------------------------------------------|----------------------------------------------------------------------------------------------------|
| Display devices                                       |                                              | 0.65" DLP® Chip                                                                                                    |
| Resolution                                            |                                              | WXGA (1280 × 800)                                                                                                    |
| Lens                                                  | F number                                     | F 2.5 – 2.7                                                                                                    |
|                                                       | Zoom                                         | Manual, ×1.15 (f = 21.0 – 24.2 mm)                                                                                                |
|                                                       | Focus                                        | Manual                                                                                                    |
| Input terminals                                       | HDMI                                         | ×1                                                                                                    |
|                                                       | Computer/Component1/2<br>(mini D-sub 15 pin) | ×2                                                                                                    |
|                                                       | S-Video (mini DIN 4 pin)                     | ×1                                                                                                    |
|                                                       | Video (RCA)                                  | ×1                                                                                                    |
|                                                       | Audio (ø3.5 mm stereo minijack)              | ×1                                                                                                    |
|                                                       | Audio (RCA)                                  | ×1 (L/R)                                                                                                    |
| Output<br>terminals                                   | Computer/Component (mini D-sub 15 pin)       | ×1                                                                                                    |
|                                                       | Audio (ø3.5 mm stereo minijack)              | ×1 (variable audio output)                                                                                                    |
| Control and                                           | LAN (RJ-45)                                  | x1                                                                                                    |
| communication<br>terminals                            | USB (Type B)                                 | ×1                                                                                                    |
|                                                       | RS-232C (mini D-sub 9 pin)                   | ×1                                                                                                    |
| Speakers                                              |                                              | 5W × 2 (Stereo)                                                                                                    |
| Projection lamp                                       |                                              | 330 W                                                                                                    |
| Rated voltage                                         |                                              | AC 100 – 240 V                                                                                                    |
| Rated frequency                                       |                                              | 50/60 Hz                                                                                                    |
| Input current                                         |                                              | 4.5 A                                                                                                    |
| Power consumption (Standby*)                          |                                              | 429 W (10.6 W) with AC 100 V<br>408 W (11.2 W) with AC 240 V                                                                      |
| Operation temperature                                 |                                              | 41°F to 95°F (+5°C to +35°C)                                                                                                    |
| Cabinet                                               |                                              | Plastic                                                                                                    |
| Dimensions (main body only) [W $\times$ H $\times$ D] |                                              | 15 <sup>3</sup> / <sub>4</sub> " × 3 <sup>15</sup> / <sub>16</sub> " × 13 <sup>13</sup> / <sub>64</sub> "<br>(400 × 100 × 335 mm) |
| Weight (approx.)                                      |                                              | 12.8 lbs. (5.8 kg)                                                                                                    |

<sup>\*</sup>STANDBY Mode: Standard

As a part of policy of continuous improvement, SHARP reserves the right to make design and specification changes for product improvement without prior notice. The performance specification figures indicated are nominal values of production units. There may be some deviations from these values in individual units.

# **Appendix**

### **Dimensions**

### Units: inches (mm)

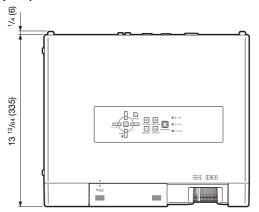

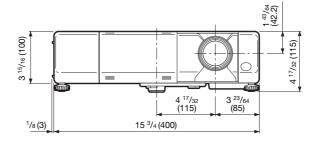

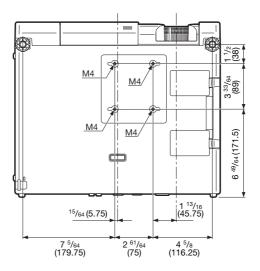

# Index

| Accessories ·····                                   | 11      | MAC Address ·····                   |           | 50 |
|-----------------------------------------------------|---------|-------------------------------------|-----------|----|
| AC socket ·····                                     |         | MAGNIFY buttons                     |           |    |
| Adjustment buttons                                  | 38      | MENU/HELP button ······             |           |    |
| Adjustment foot                                     |         | MONITOR OUT terminal                |           |    |
| AREA ZOOM ·····                                     |         | MOUSE/Adjustment buttons······      |           |    |
| Aspect ratio                                        |         |                                     |           |    |
| Audio Input ······                                  |         | Network ·····                       |           | 49 |
| Audio Out ······                                    |         | NORMAL ·····                        | 30, 3     | 31 |
| AUDIO 1, 2 terminal·····                            |         | ON button                           |           | 26 |
| AUDIO OUT terminal ······                           |         | Optional accessories ······         |           |    |
| Auto Power Off                                      |         | OSD Display ······                  |           |    |
| Auto Restart ······                                 |         |                                     |           |    |
| Auto Sync (Auto Sync adjustment) ·······33, 37, 4   |         | Overscan ·····                      |           |    |
| AUTO SYNC button                                    |         | PAGE DOWN button                    |           |    |
| AV MUTE button                                      |         | PAGE UP button                      |           |    |
| AV MOTE Button                                      | 20      | Password ·····                      |           |    |
| Background ·····                                    |         | PDF                                 |           |    |
| Batteries ·····                                     | ···· 15 | Picture Adjustment ·····            |           | 40 |
| Blue ·····                                          | 41      | Picture Mode ·····                  |           |    |
| BREAK TIMER button                                  |         | PICTURE MODE button                 |           |    |
| Bright ·····                                        | 41      | POINTER button                      |           |    |
| BrilliantColor™ ······                              | 41      | Power cord ·····                    |           | 25 |
| Carrying handle                                     |         | Power indicator ·····               |           | 53 |
| Closed Caption                                      |         | PRJ - ADJ                           |           | 45 |
|                                                     |         | PRJ Mode·····                       | ··· 19, · | 44 |
| CLR Temp (Color Temperature) ······<br>C.M.S. ····· | 41      | Progressive                         |           | 42 |
| Color                                               |         | R-CLICK/RETURN button               | 3/        | 38 |
| COMPUTER1/2 buttons······                           |         | Red ······                          |           |    |
| COMPUTER/COMPONENT1/2 input terminals ··· 2         |         | Remote control                      |           |    |
| Contrast                                            |         | Remote control sensor               |           |    |
| Contract                                            | 71      |                                     |           |    |
| DHCP Client ·····                                   | ···· 50 | Replacing the lamp                  | 30        | 43 |
| DNR                                                 |         | RESIZE button                       |           |    |
| DOT BY DOT                                          | 30      | RGB cable                           |           |    |
| Eco+Quiet······3                                    | 2 42    | RS-232C terminal······              |           |    |
| ECO+QUIET button······                              |         |                                     |           |    |
| ENTER button                                        |         | SCR - ADJ ·····                     |           | 43 |
| Exhaust vent······1                                 |         | Screen Size and Projection Distance |           |    |
|                                                     |         | Security bar ·····                  |           | 13 |
| Fan Mode ·····                                      |         | Sharp                               |           |    |
| Focus ring                                          |         | Speaker ·····                       |           |    |
| FREEZE button                                       |         | SPOT button                         |           |    |
| FULL                                                | 30      | STANDBY button                      |           |    |
| HDMI button                                         | 29      | STANDBY Mode ······                 |           |    |
| HDMI terminal ······2                               |         | STANDBY/ON button ·····             |           |    |
| HEIGHT ADJUST lever                                 |         | STRETCH                             |           |    |
| Help                                                |         | Supplied accessories ······         |           |    |
| H-Pos3                                              |         | S-VIDEO button                      |           |    |
|                                                     |         | S-VIDEO terminal ······             |           |    |
| Image shift                                         |         | System Lock                         |           |    |
| INPUT modes ·····                                   |         | System Sound ·····                  |           | 45 |
| Intake vent······1                                  | 2, 52   | TCP/IP ·····                        |           | 50 |
| Kensington Security Standard connector              | 13      | Temperature warning indicator       |           |    |
| Keycode ·····                                       |         | Tint                                |           |    |
| Keylock ······                                      |         |                                     |           |    |
| KEYSTONE button                                     |         | USB terminal ······                 |           | 34 |
| Keystone Correction2                                |         | VIDEO button ·····                  |           | 29 |
|                                                     |         | VIDEO terminal ······               |           |    |
| Lamp                                                |         | VOL (Volume) buttons                |           |    |
| Lamp indicator                                      |         | V-Pos                               |           |    |
| Lamp Timer (Life)                                   |         | V-STRETCH                           |           |    |
| Lamp unit                                           |         |                                     |           |    |
| Language (on-screen display language) ······        | 44      | Zoom ring ·····                     |           | 27 |
| LAN terminal                                        |         |                                     |           |    |
| L-CLICK/EFFECT button3                              |         |                                     |           |    |
| Lens smiller                                        | U /M    |                                     |           |    |

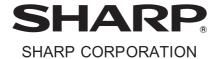